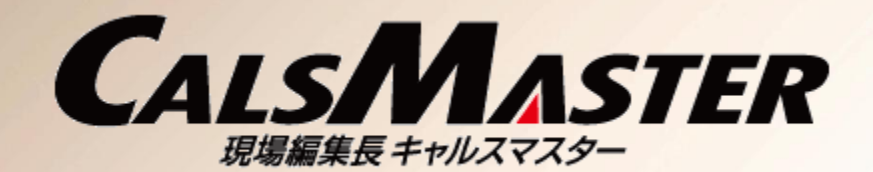

Album

## 北海道開発局における電子納品等に関する手引き(案) 【 工事編 】 河道公、港湾、電通、機械部門への対応方法 **BOOKS**

#### Management

本マニュアルは「北海道開発局における電子納品等に関する手引き(案)」 (平成23年9月)に沿って提出データを作成する方法についてご案内しています。

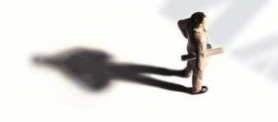

ダットジャパン株式会社

ewer

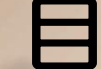

目 次

## Management はじめに Page 3 STEP1 工事完成図書(長期保存用)の出力 Page 5−13 STEP2 工事書類(短期保存用)の出力 Page 14-22 STEP3 完成図面オリジナルファイルの出力 Page 23-29 STEP4 工事写真のダイジェスト版の出力 Page 30-39 STEP5 工事出来形図の出力 Page 40-49 STEP6 機械設備工事の工事書類の出力 Page 50-60

ewer

Album

#### はじめに

#### 「北海道開発局における電子納品等に関する手引き(案)」の中で現場編集長CALSMASTER の機能だけでは対応できないデータへの対応方法についてご説明します。

#### ◆CALSMASTERで対応できない開発局独自の仕様

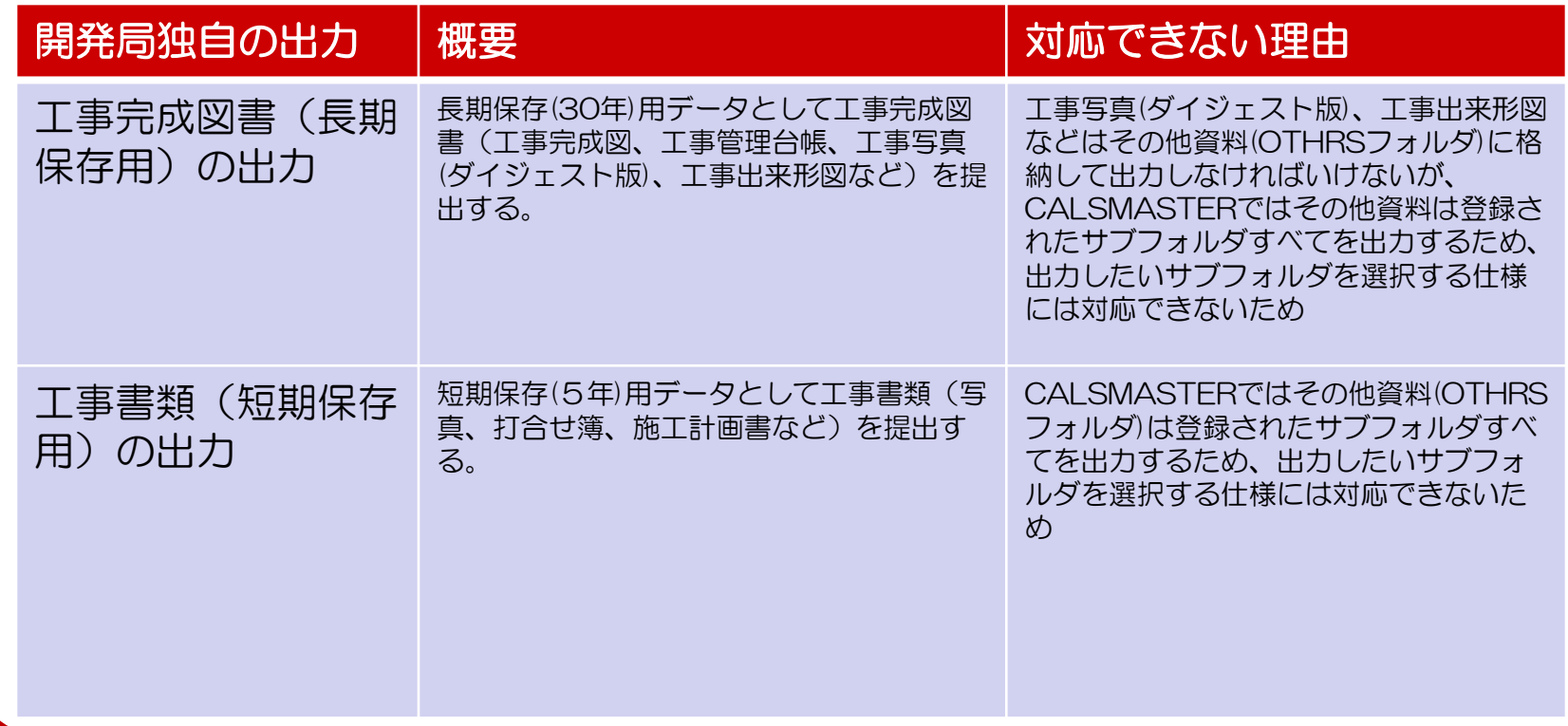

 $\geq$ 

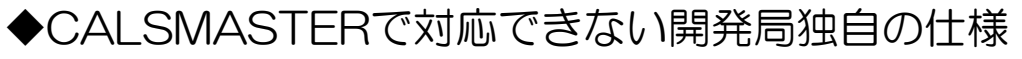

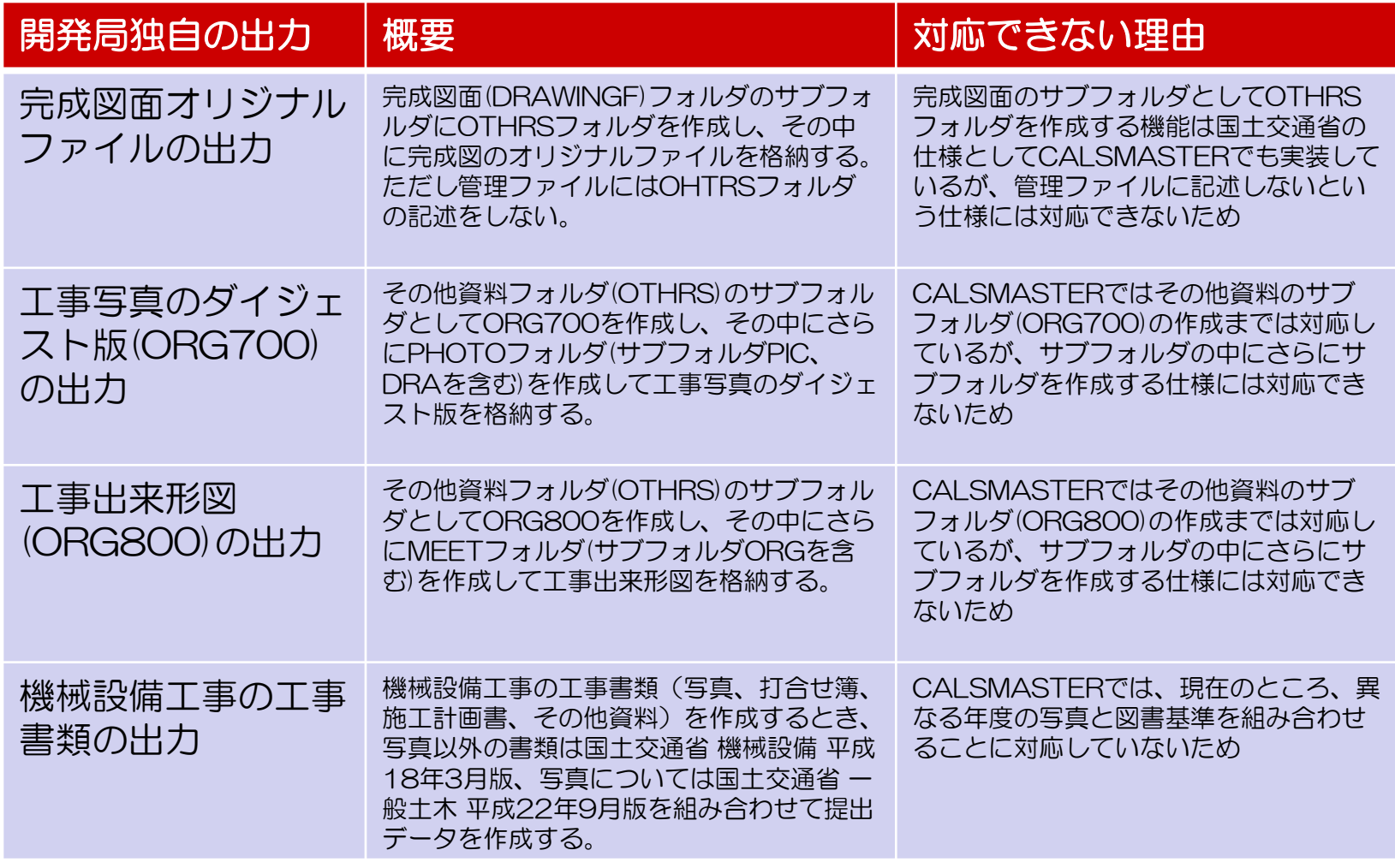

 $\geq$ 

## STEP1 工事完成図書(長期保存用)の出力 Check Management

**LEB** 

Viewer

15<sub>100</sub>

Management

Photo

Album

**USE CASE** 

ALS STER

#### 【 STEP1 工事完成図書(長期保存用)の出力(処理概要) 】

工事完成図書(長期保存用)の電子納品データを作成する方法について説明します。

#### 手順1.写真、図書を含む工事を作成します。

手順2.完成図書の出力を行います。

手順3. 提出データ作成ウィザードで出力対象となるフォルダを選択します。

手順4.出力先のその他資料フォルダ(OTHRS)から不要なサブフォルダを削除しま す。

手順5.OTHRS.XMLファイルをメモ帳などのテキストエディタで開き、手順4で削 除したサブフォルダの <サブフォルダ情報> の要素をすべて削除して上書き保 存します。

#### 【 STEP1 工事完成図書(長期保存用)の出力(フォルダ一覧) 】

#### 1.工事完成図書(長期保存(30年))フォルダ一覧

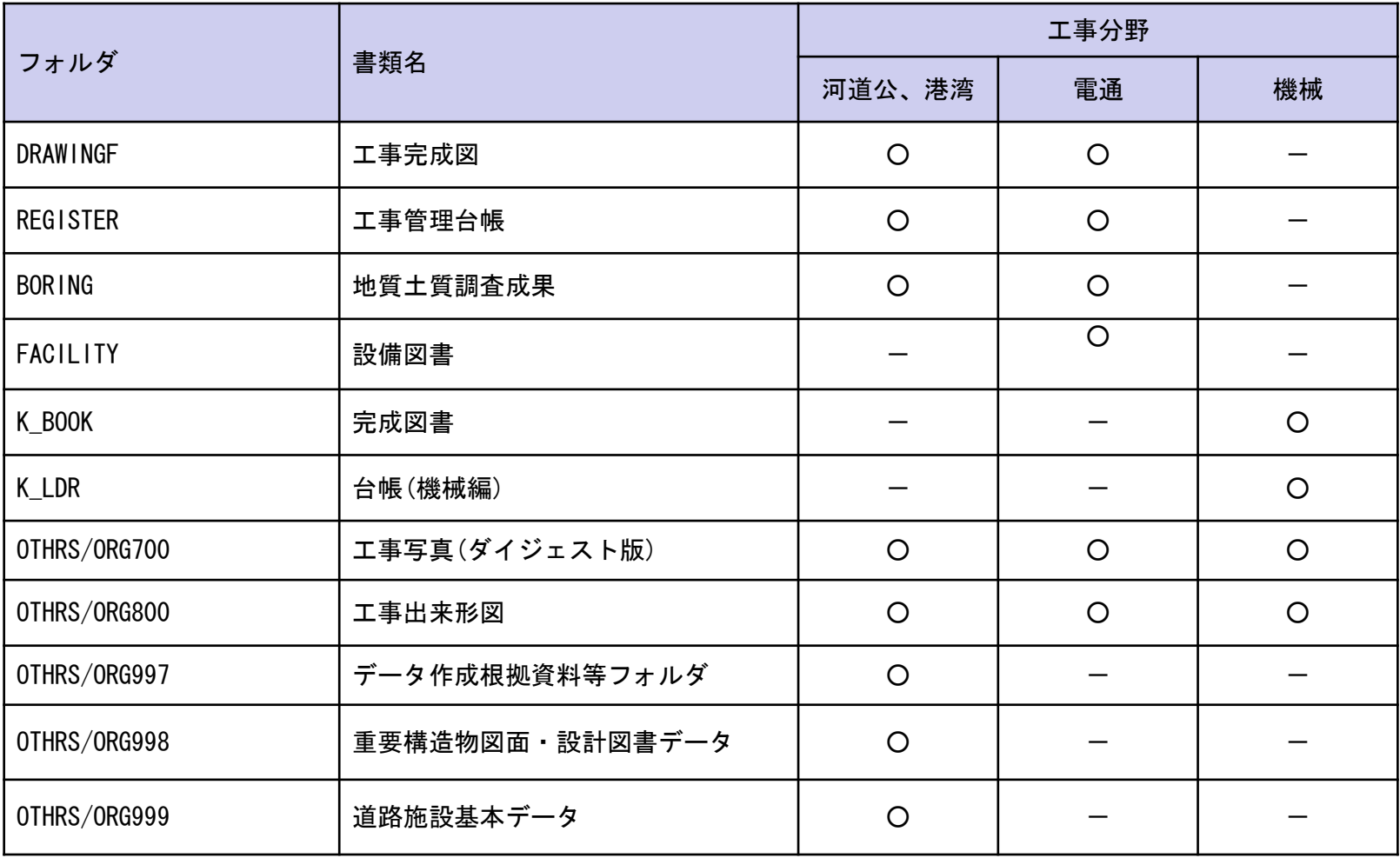

 $\geq$ 

## 【 STEP1 工事完成図書(長期保存用)の出力① 】

- 1.新規工事を作成します。(①)
- 2.写真管理ツールおよび図書管理ツールを使い、写真、書類を登録していきます。

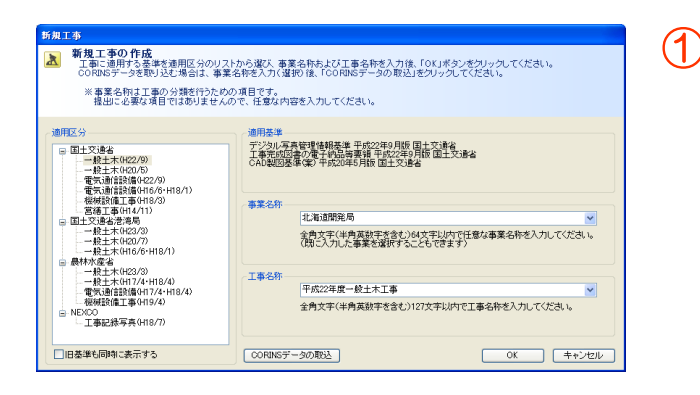

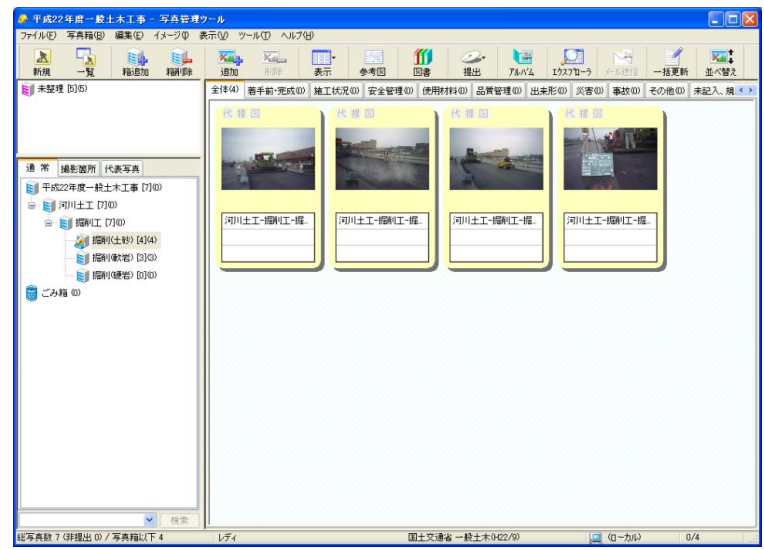

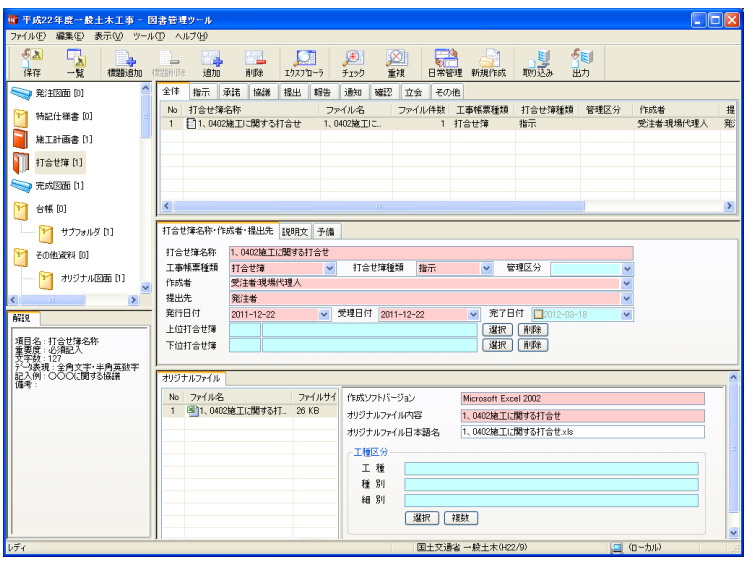

#### 【 STEP1 工事完成図書(長期保存用)の出力② 】

1. 工事一覧、または写真管理ツールから「完成図書の出力」を実行します。(1)

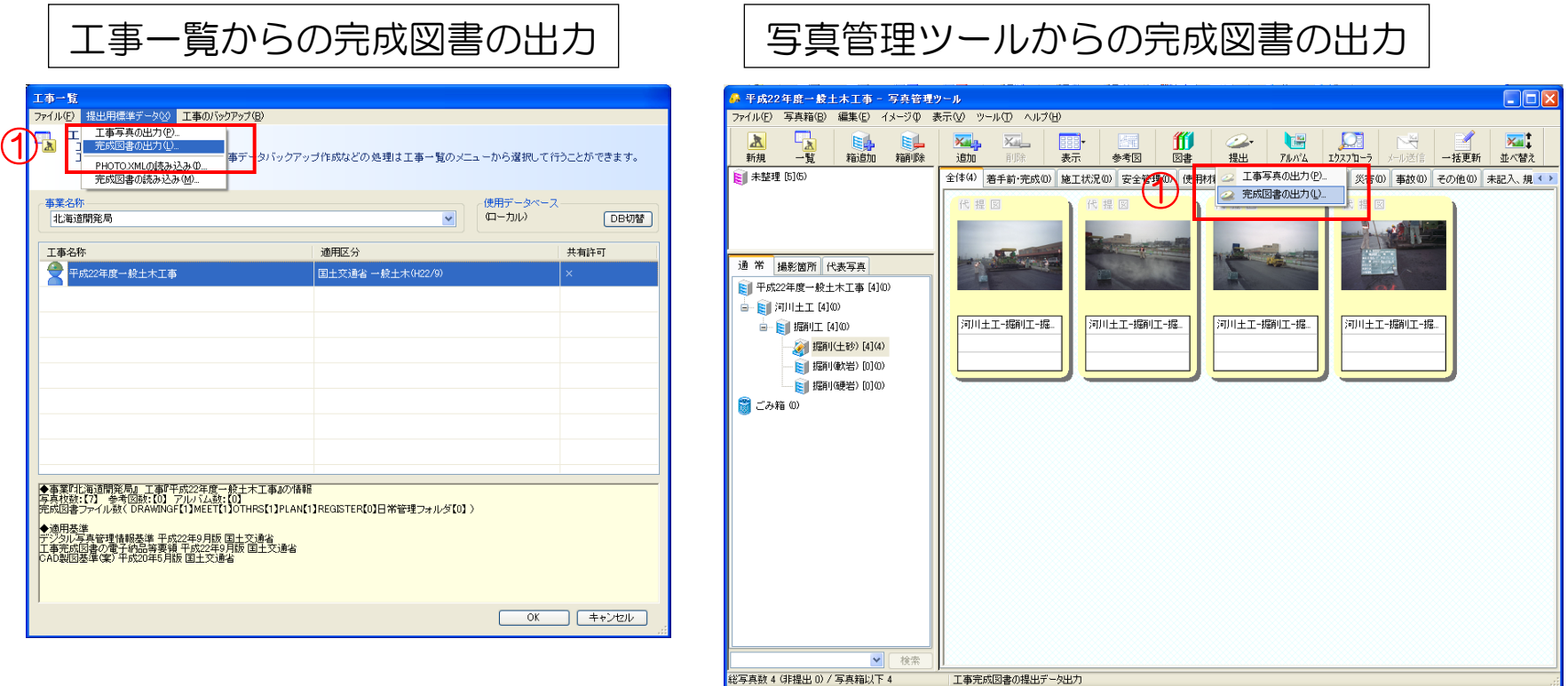

#### 【 STEP1 工事完成図書(長期保存用)の出力③ 】

1. 提出用標準データ作成ウィザードーステップ2の画面で工事書類として出力する 対象のフォルダを選択する。(①)

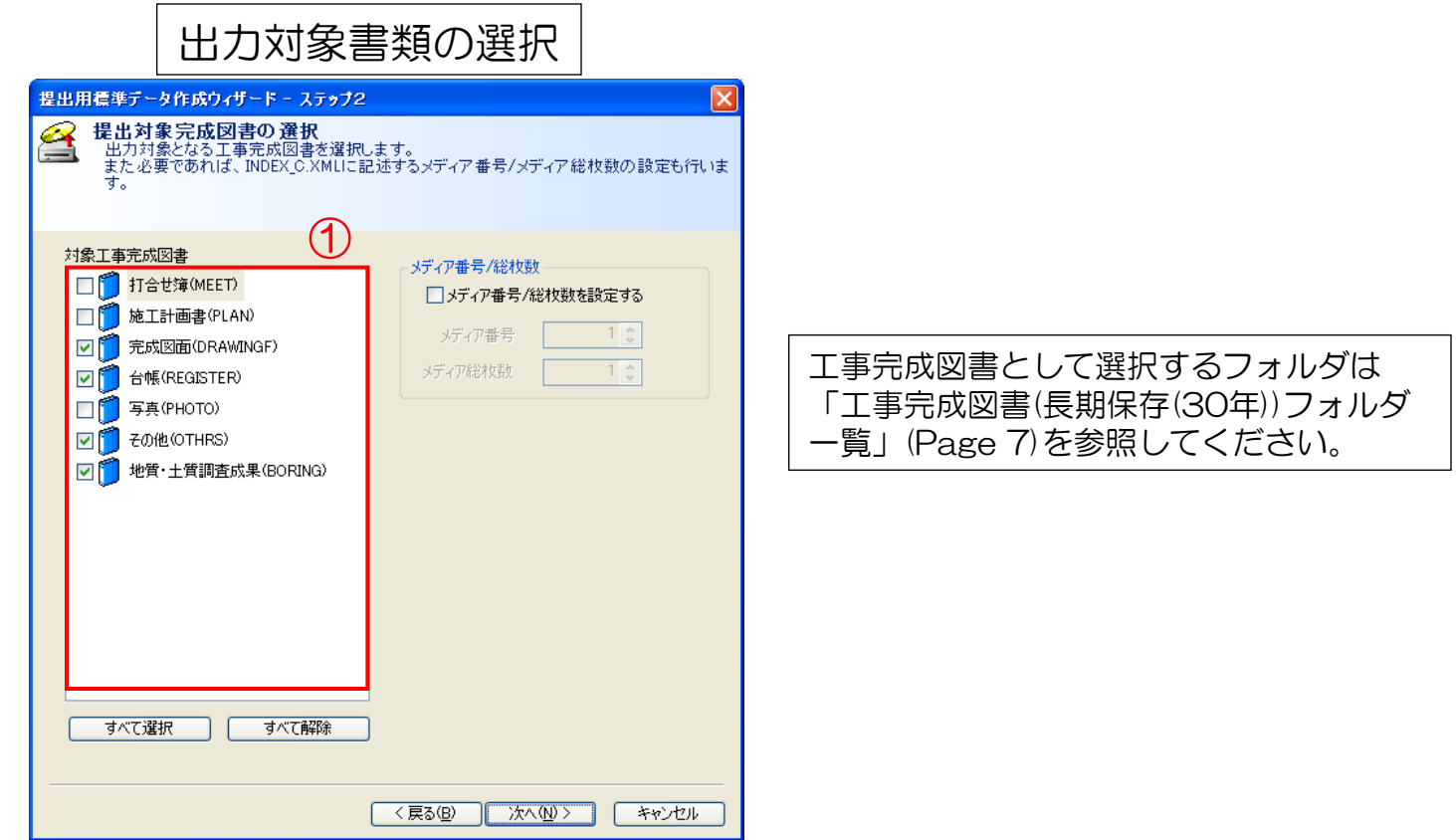

## 【 STEP1 工事完成図書(長期保存用)の出力④ 】

- 1.工事完成図書として出力した提出データのフォルダ開きます。
- 2.その他資料フォルダ(OTHRS)を開き、長期保存用のフォルダ(ORG700、ORG800、ORG997、 ORG998、ORG999)以外がある場合は、そのフォルダを削除します。 (①)

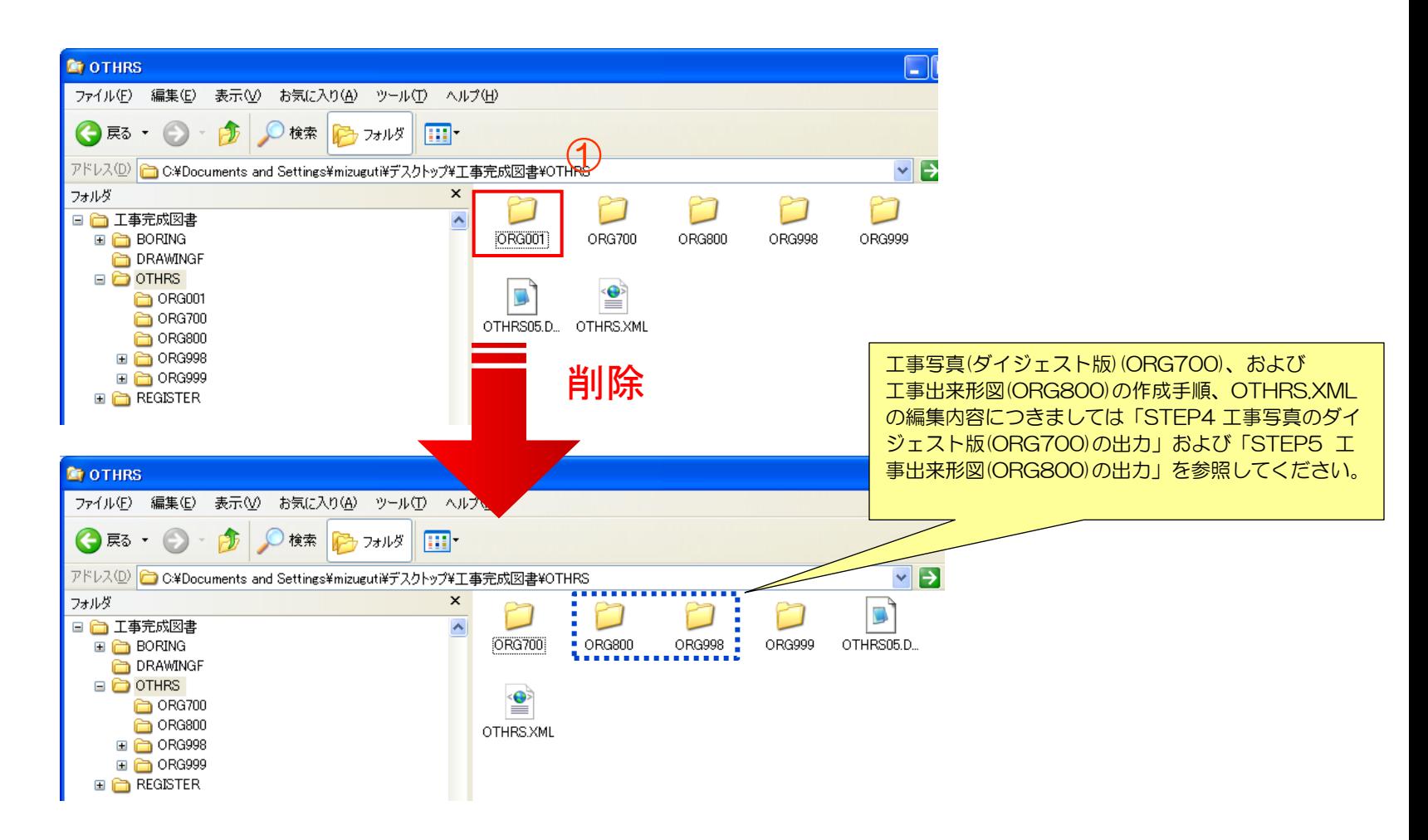

#### 【 STEP1 工事完成図書(長期保存用)の出力⑤】

- 1.OTHRSフォルダにあるOTHRS.XMLファイルをメモ帳などのテキストエディタで開きます。
- 2.OTHRS.XMLファイルに記述されているサブフォルダ情報の中に、長期保存用の要素 (ORG700、ORG800、ORG997、 ORG998、ORG999)以外がある場合は、 その要素を削除します。 (①)
- 3. 修正後、OTHRS.XMLファイルを上書き保存します

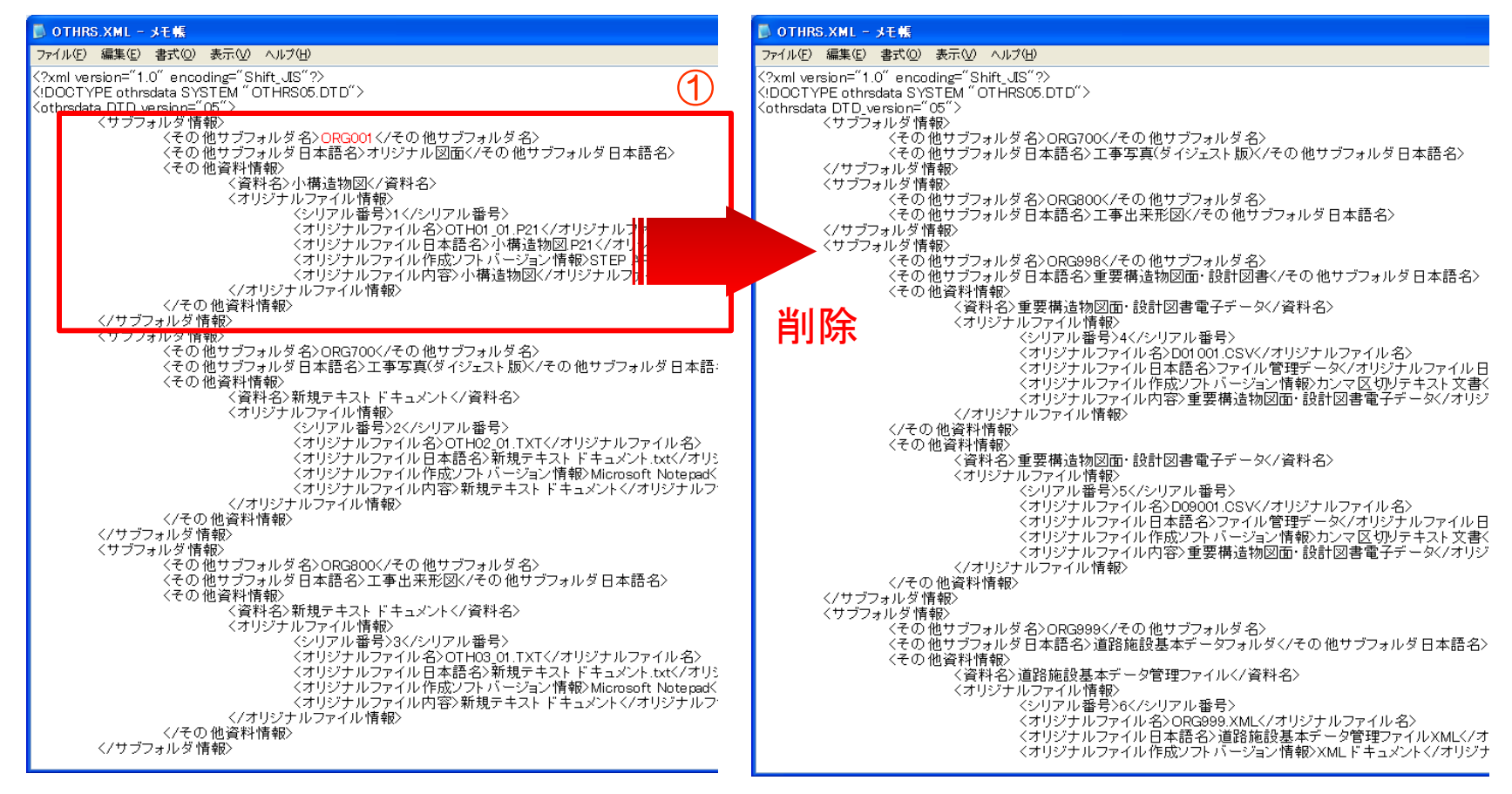

 $\geq$ rights

#### 【 STEP1 工事完成図書(長期保存用)の出力(出力イメージ) 】

#### 工事完成図書(長期保存用) 出力イメージ

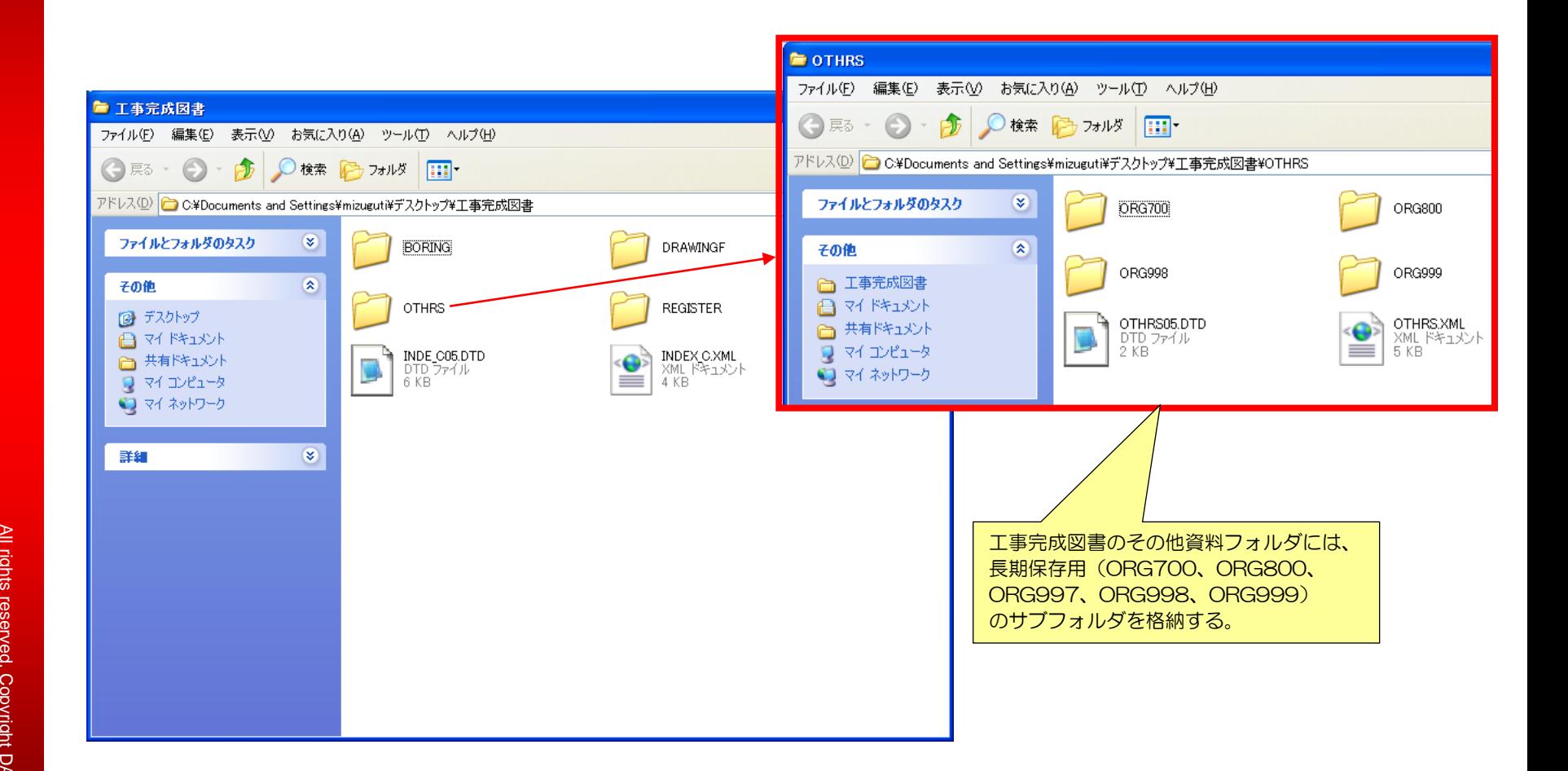

## Management STEP2 工事書類 (短期保存用 )の出力

Viewer

15 Kip

Album

Management

**LEB** 

Photo

**USE CASE** 

ALS STEP

#### 【 STEP2 工事書類(短期保存用)の出力(処理概要) 】

工事書類(短期保存用)の電子納品データを作成する方法について説明します。

#### 手順1.写真、図書を含む工事を作成します。

手順2.完成図書の出力を行います。

手順3. 提出データ作成ウィザードで出力対象となるフォルダを選択します。

手順4.出力先のその他資料フォルダ(OTHRS)から不要なサブフォルダを削除しま す。

手順5.OTHRS.XMLファイルをメモ帳などのテキストエディタで開き、手順4で削 除したサブフォルダの <サブフォルダ情報> の要素をすべて削除して上書き保 存します。

※その他資料のフォルダに長期保存用のサブフォルダを作成していない場合は、 手順4.手順5.の操作は不要になります。

#### 【 STEP2 工事書類(短期保存用)の出力(フォルダ一覧)】

#### 1. 工事書類 (短期保存(5年))フォルダー覧

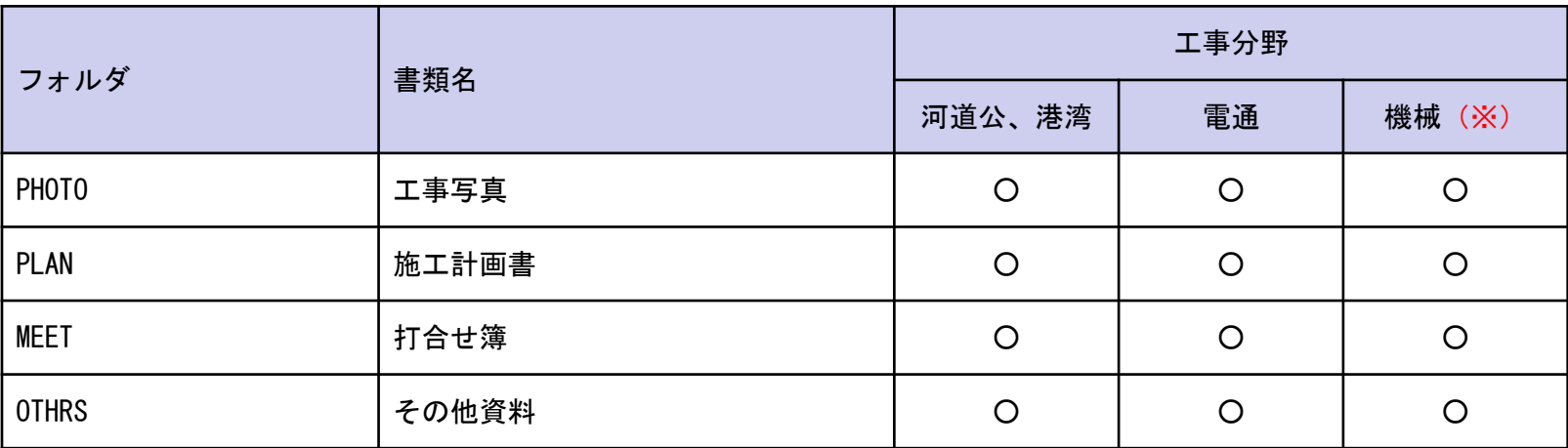

※機械設備の工事書類の出力については、「STEP6 機械設備工事の工事書類 の出力」(Page 50)を参照してください。

## 【 STEP2 工事書類(短期保存用)の出力① 】

- 1.新規工事を作成します。(①)
- 2.写真管理ツールおよび図書管理ツールを使い、写真、書類を登録していきます。

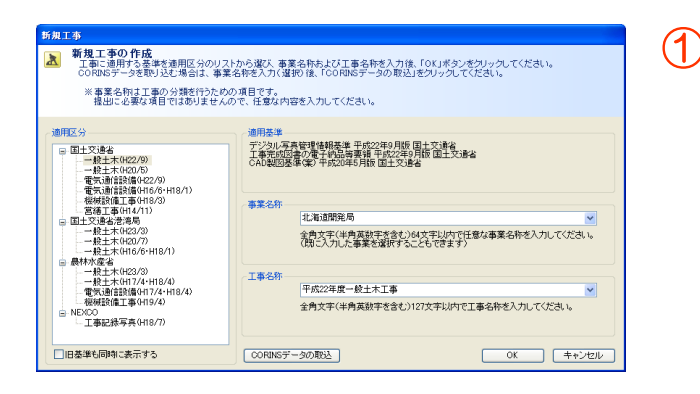

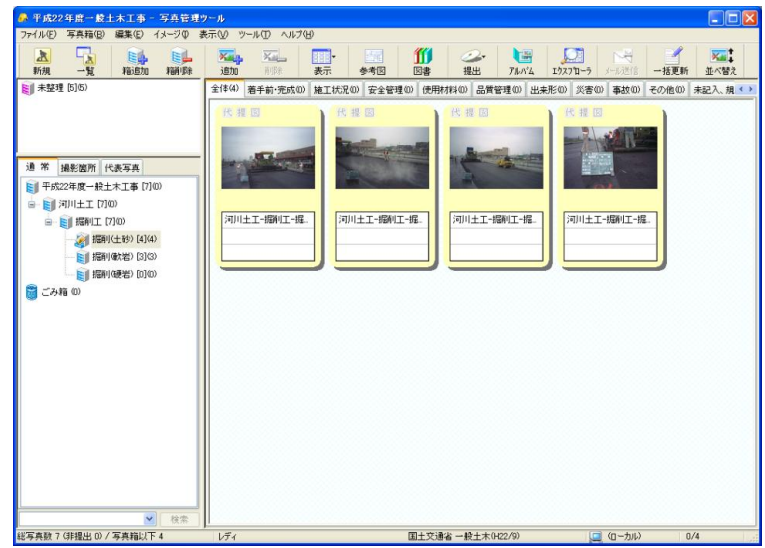

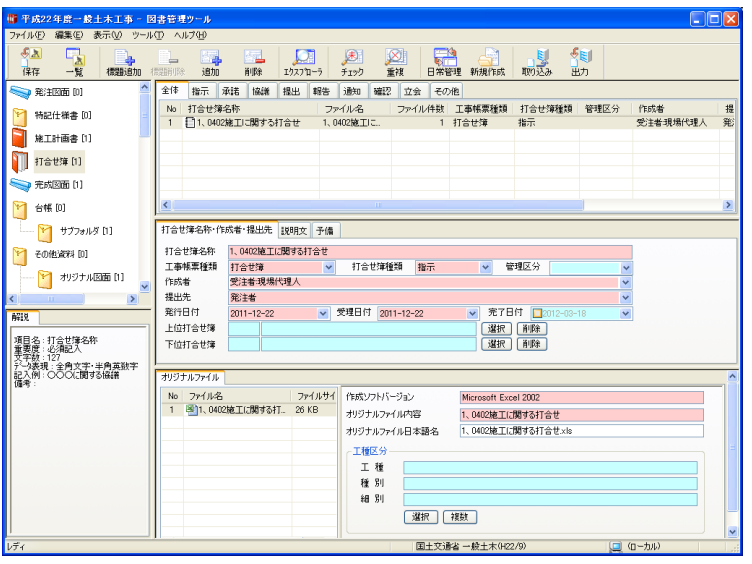

#### 【 STEP2 工事書類(短期保存用)の出力②】

1. 工事一覧、または写真管理ツールから「完成図書の出力」を実行します。(1)

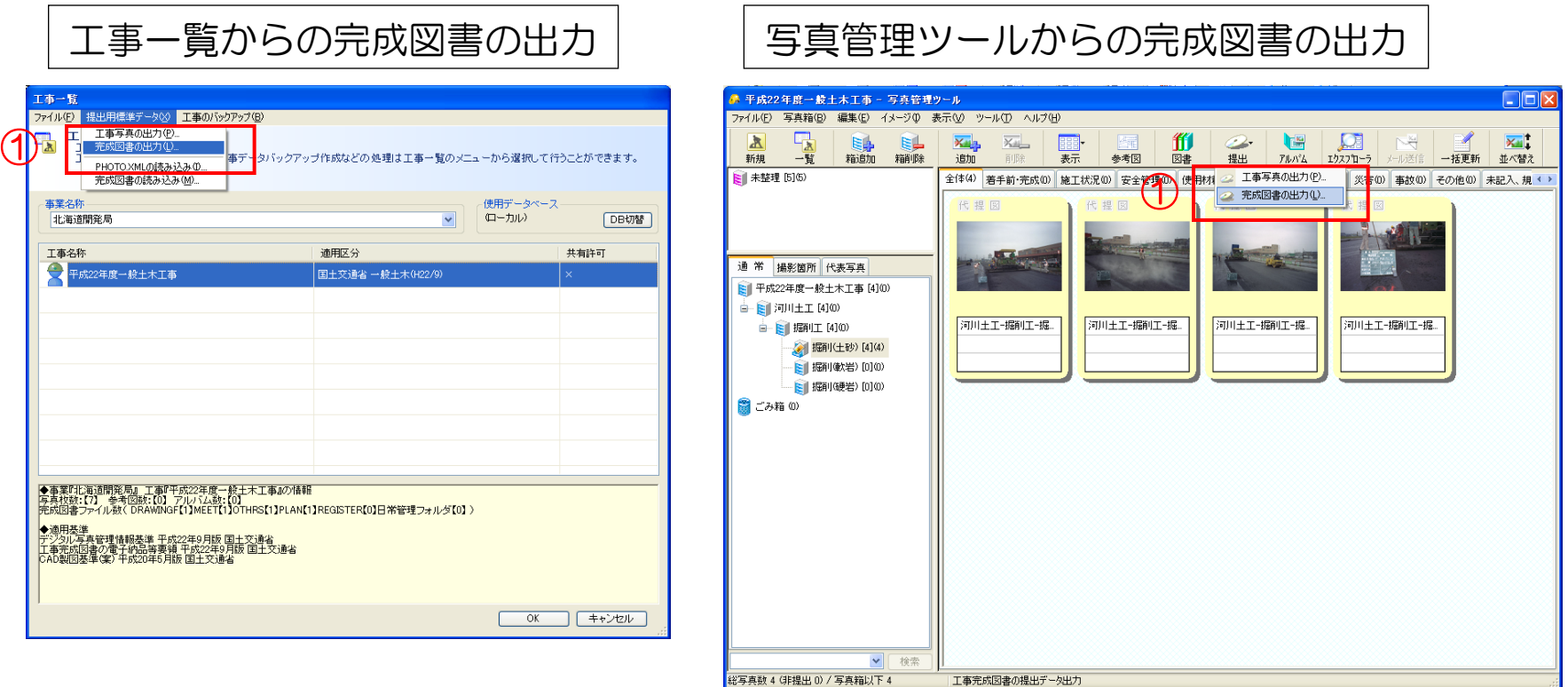

#### 【 STEP2 工事書類(短期保存用)の出力③】

1. 提出用標準データ作成ウィザードーステップ2の画面で工事書類として出力する対象の フォルダを選択します。(①)

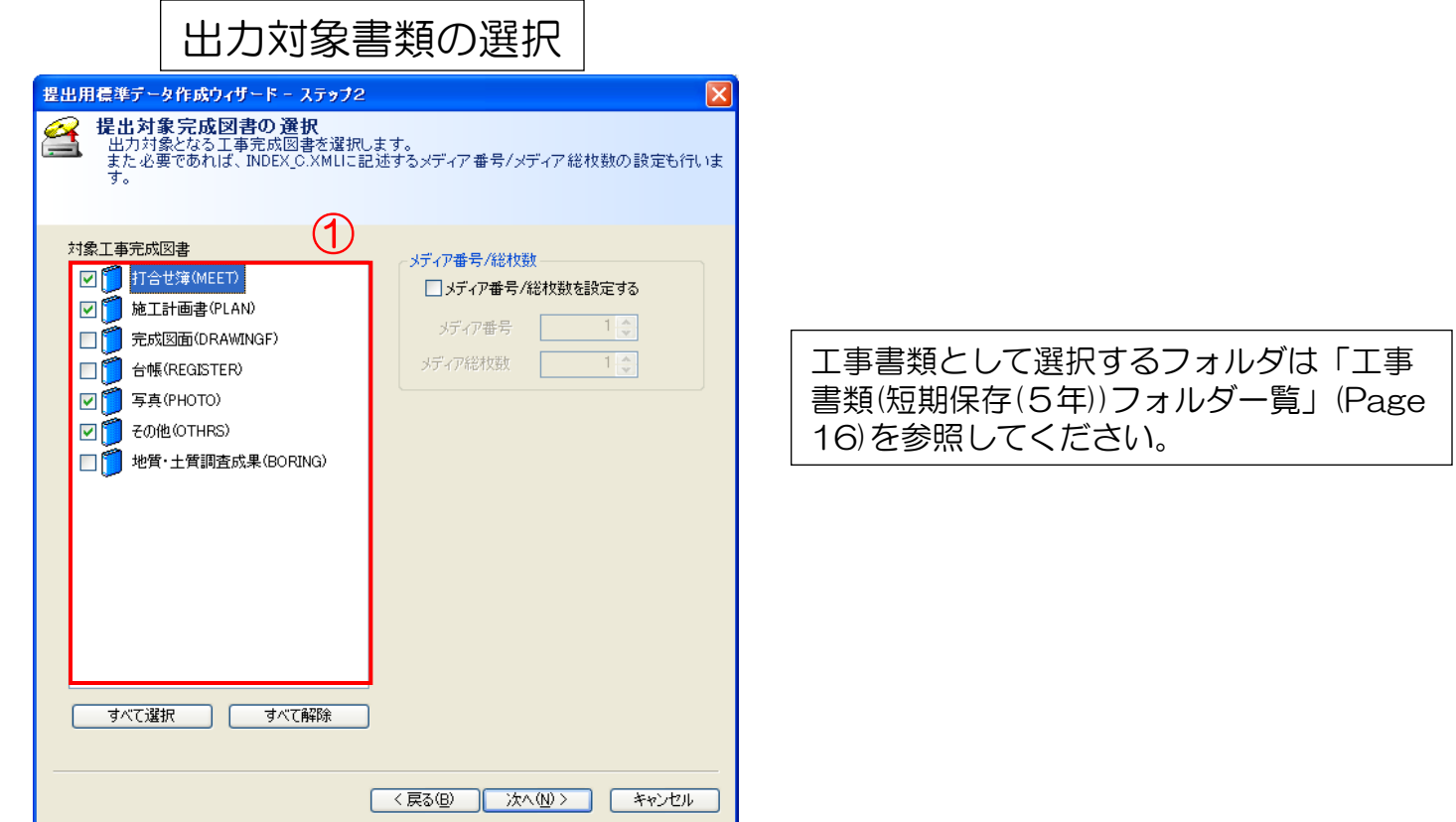

#### 【 STEP2 工事書類(短期保存用)の出力④ 】

- 1. 工事書類として出力した提出データのフォルダ開きます。
- 2.その他資料フォルダ(OTHRS)を開き、長期保存用のフォルダ(ORG700、ORG800、ORG997、 **ORG998、ORG999)がある場合は、そのフォルダを削除します。 (1)**

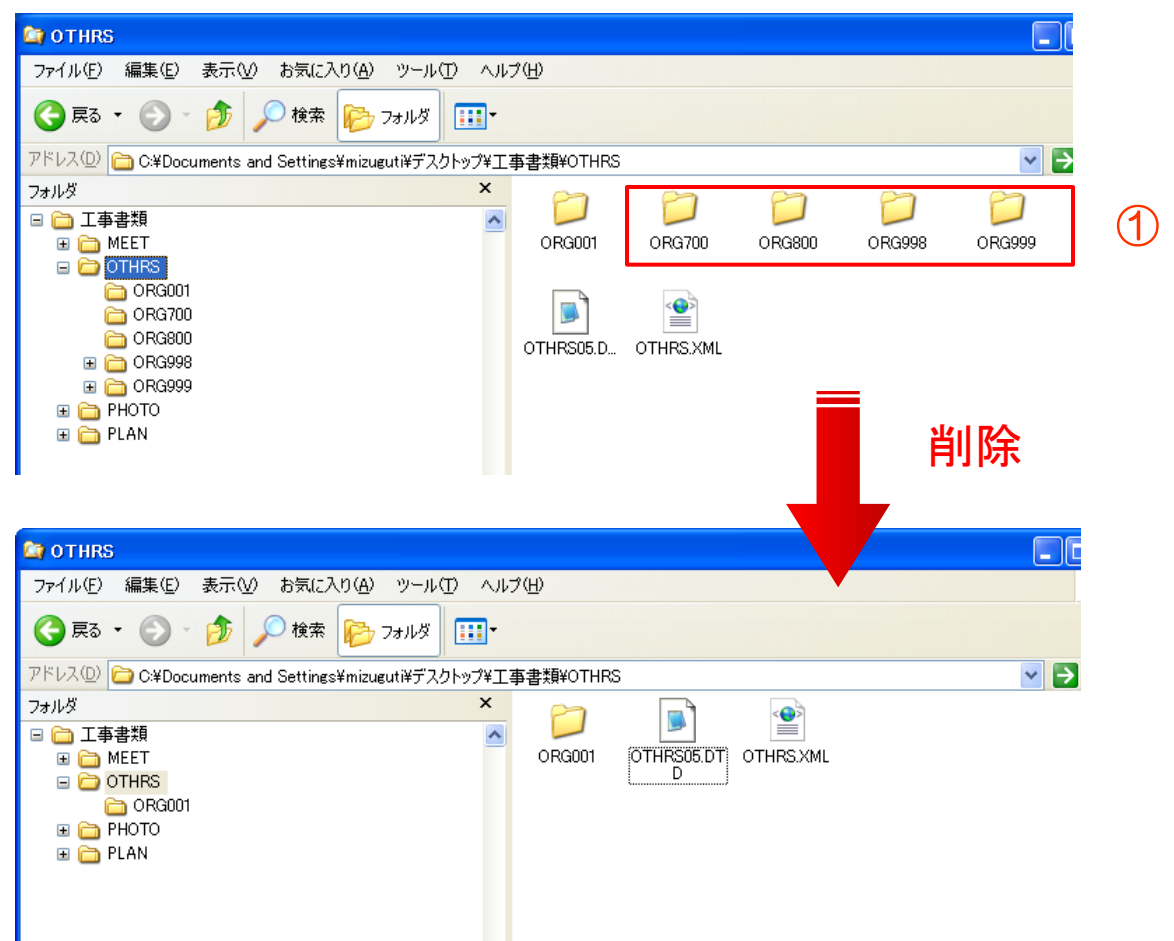

#### 【 STEP2 工事書類(短期保存用)の出力⑤ 】

- 1.OTHRSフォルダにあるOTHRS.XMLファイルをメモ帳などのテキストエディタで開きます。
- 2.OTHRS.XMLファイルに記述されているサブフォル情報の中に、長期保存用の要素 (ORG700、ORG800、ORG997、ORG998、ORG999)がある場合は、 その要素を削除します。 (①)
- 3. 修正後、OTHRS.XMLファイルを上書き保存します。

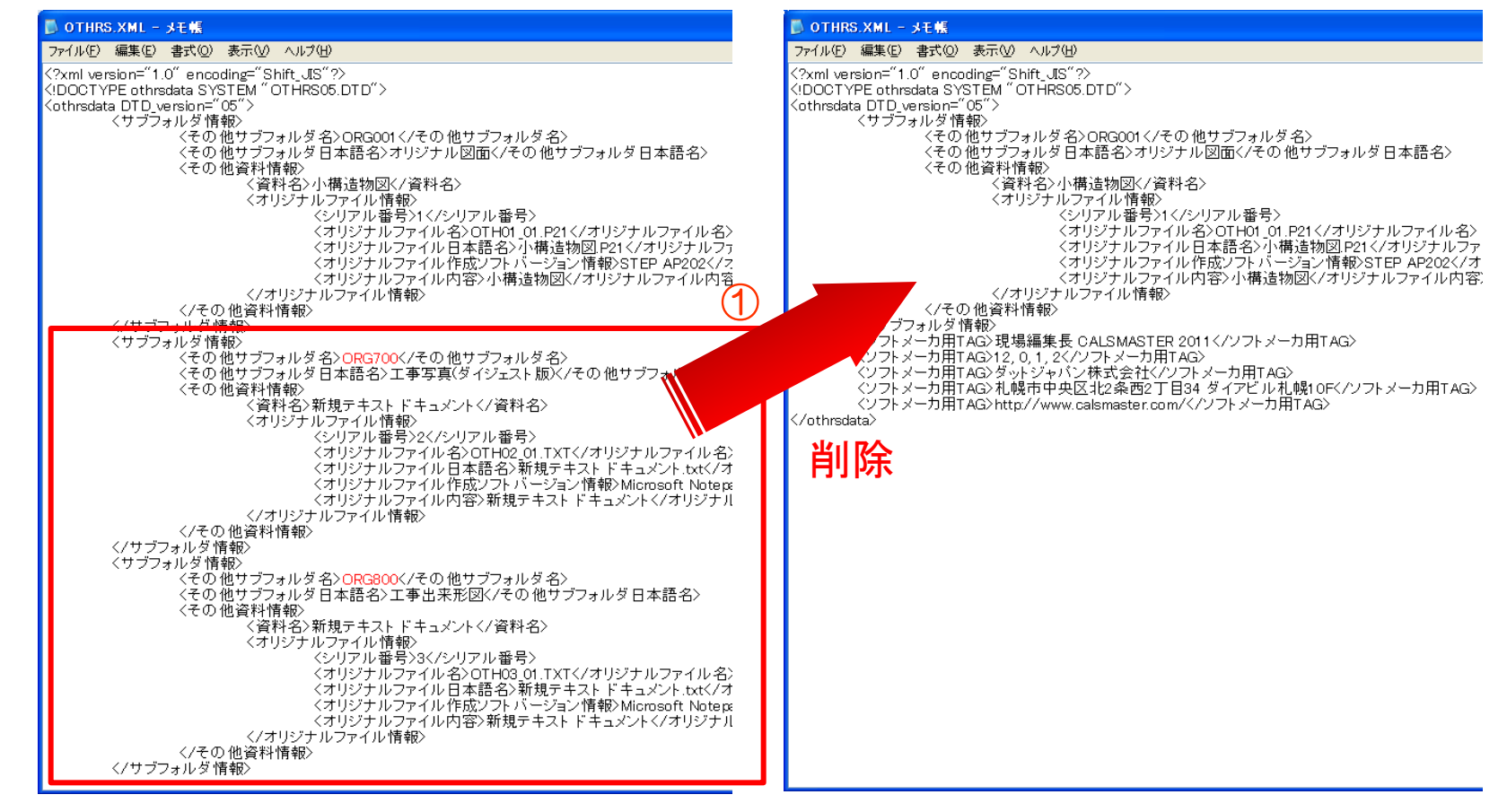

 $\geq$ 

#### 【 STEP2 工事書類(短期保存用)の出力(出力イメージ)】

#### 工事書類(短期保存用) 出力イメージ

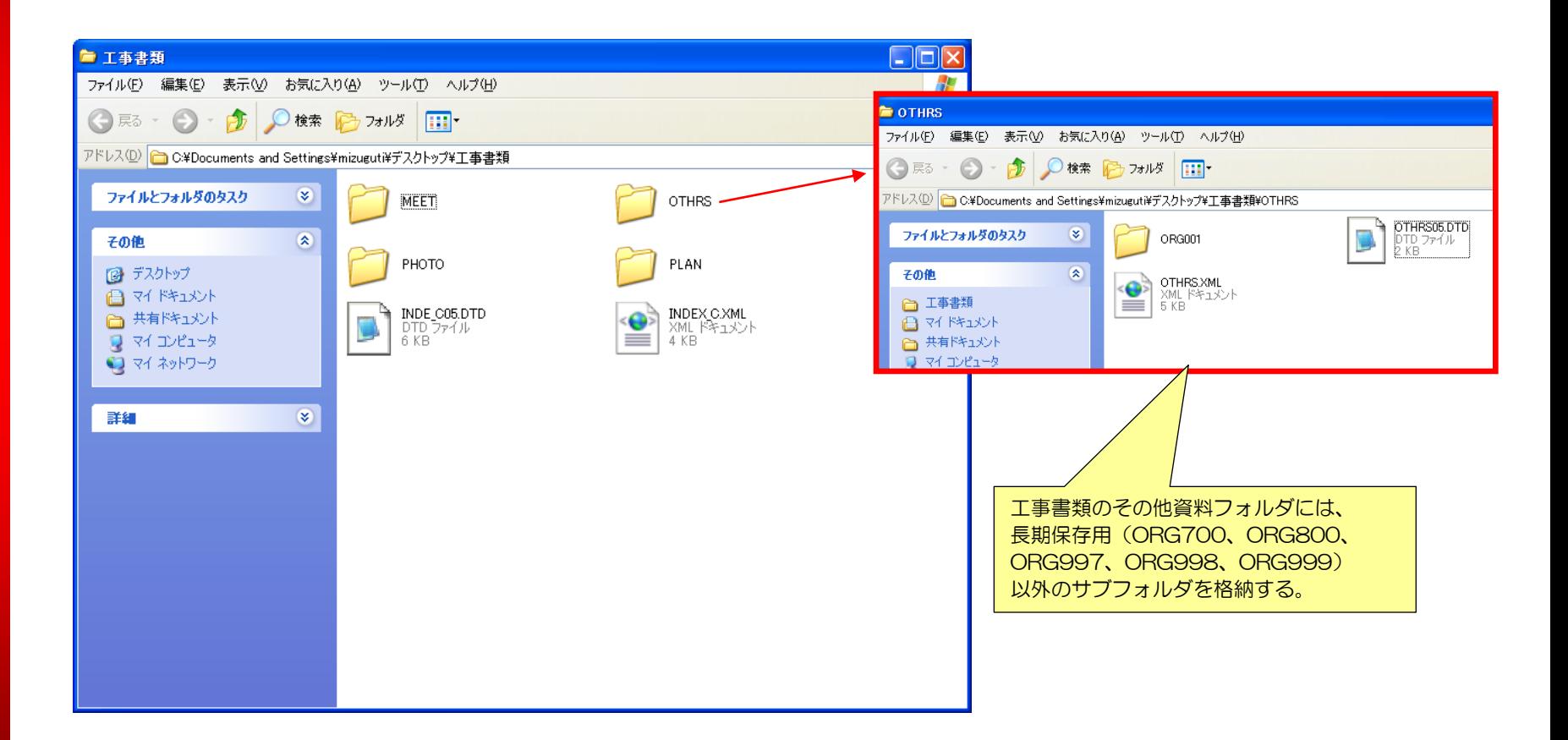

 $\geq$ 

## STEP3 完成図面オリジナルファイルの出力check BOOKS

Management

Viewer

15<sub>750</sub>

Management

Photo

Album

**USE CASE** 

455768

#### 【 STEP3 完成図面オリジナルファイルの出力(処理概要) 】

提出データの完成図面に、オリジナルファイル用のフォルダを作成する方法について説明し ます。

手順1. 新規工事を作成します。

手順2.図書管理ツールで発注図面を登録します。

手順3. 完成図書の出力を行います。

手順4. 出力先の発注図面フォルダ(DRAWINGF)にオリジナルファイル用のフォル ダ(OTHRS)を新規作成します。

手順5.手順4で作成したオリジナルファイル用のフォルダ(OTHRS)に 完成図面のオリジナルファイルをコピーします。

## 【 STEP3 完成図面オリジナルファイルの出力① 】

#### 1. 新規に工事を作成します。(1)

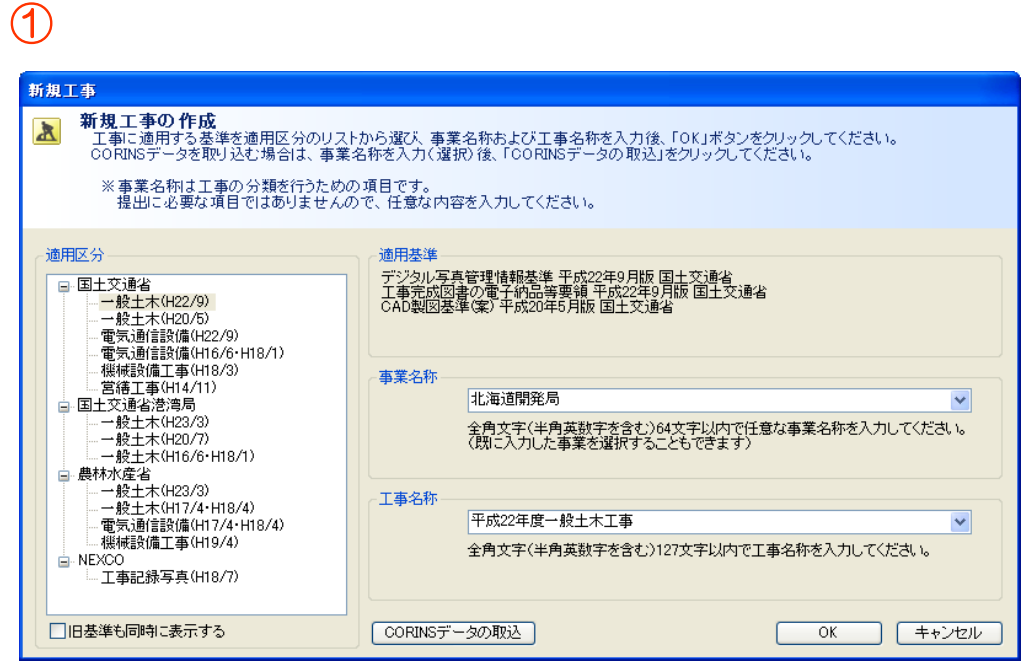

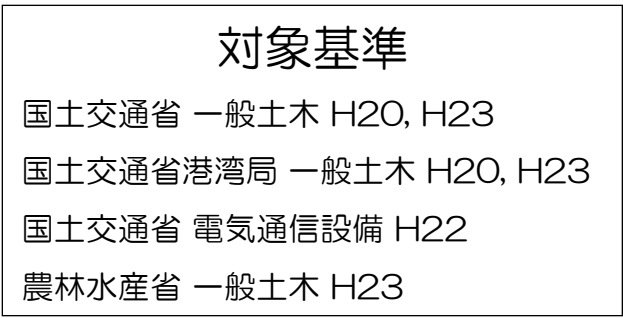

#### 【 STEP3 完成図面オリジナルファイルの出力② 】

1. 図書管理ツールで完成図面を登録(1)、および図面情報の入力(2)を行います。

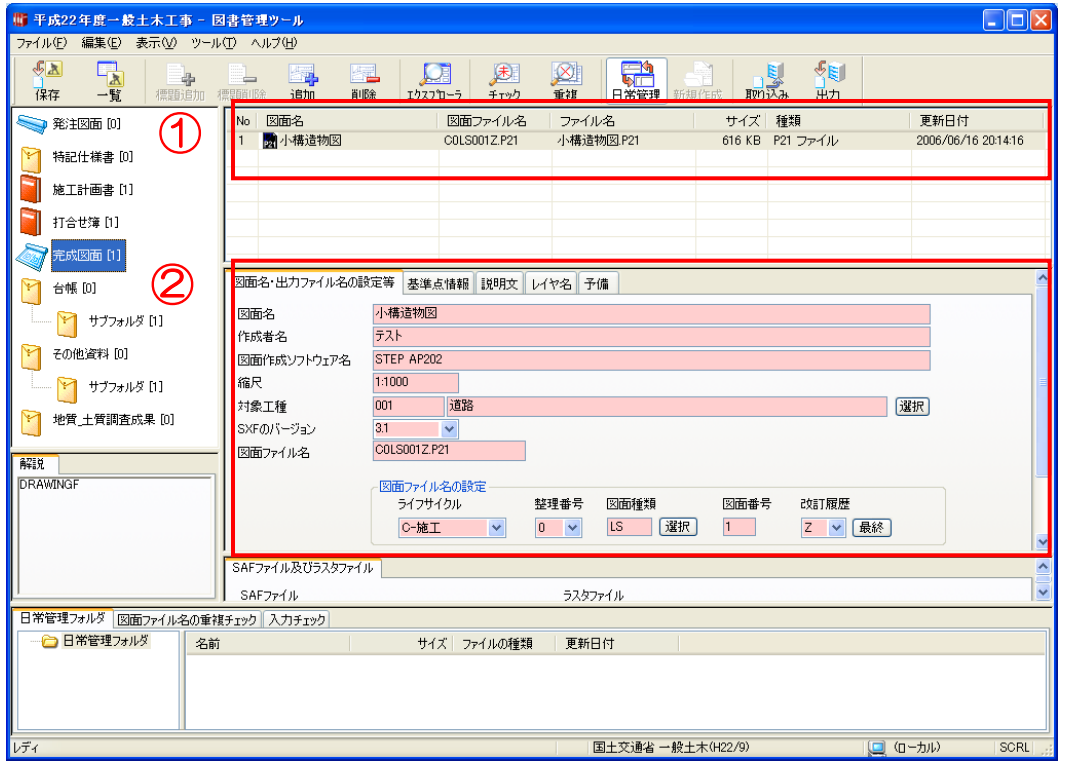

#### 【 STEP3 完成図面オリジナルファイルの出力③ 】

1. 工事一覧、または写真管理ツールから「完成図書の出力」を実行します。(1)

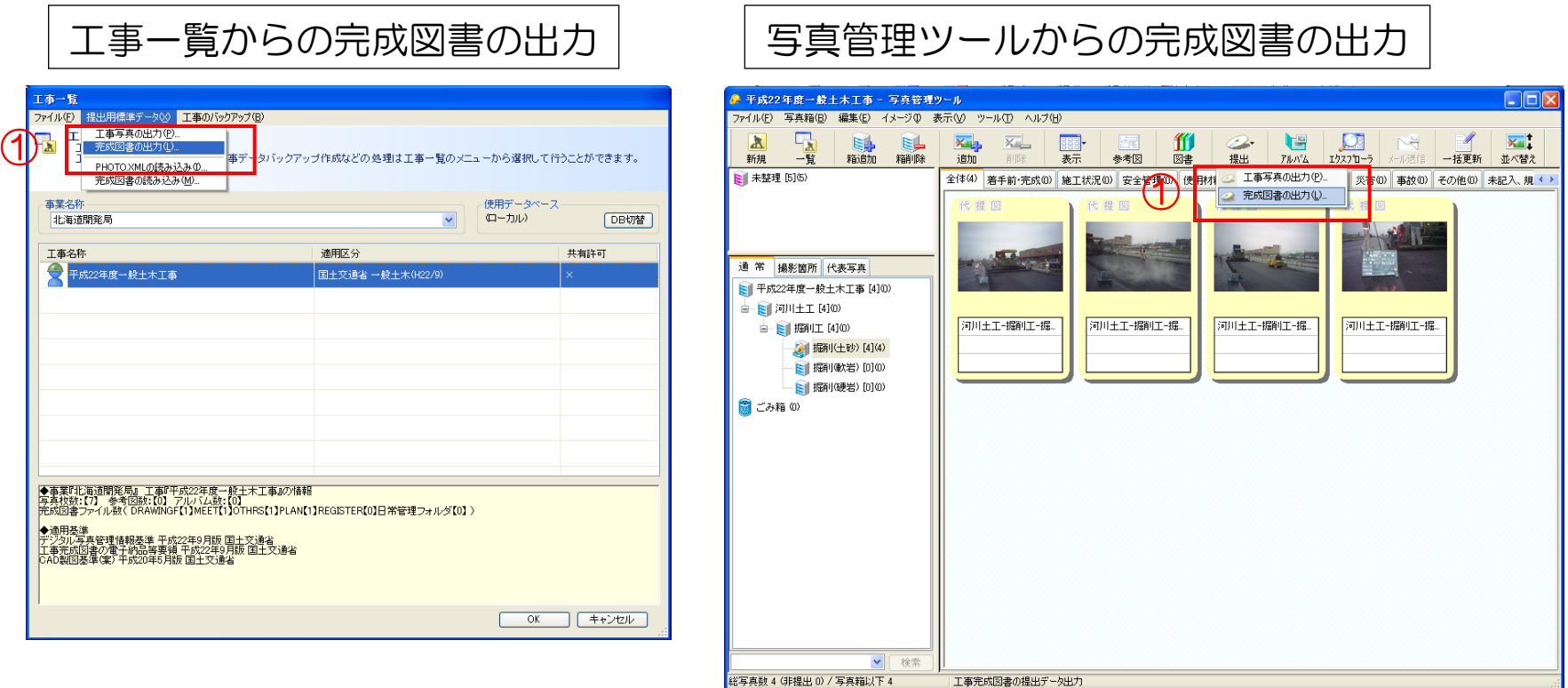

## 【 STEP3 完成図面オリジナルファイルの出力④ 】

1. 提出データの出力先の完成図面フォルダ(DRAWINGF)を開き、その中に オリジナルファイル用のフォルダ(OTHRS)を作成します。(①)

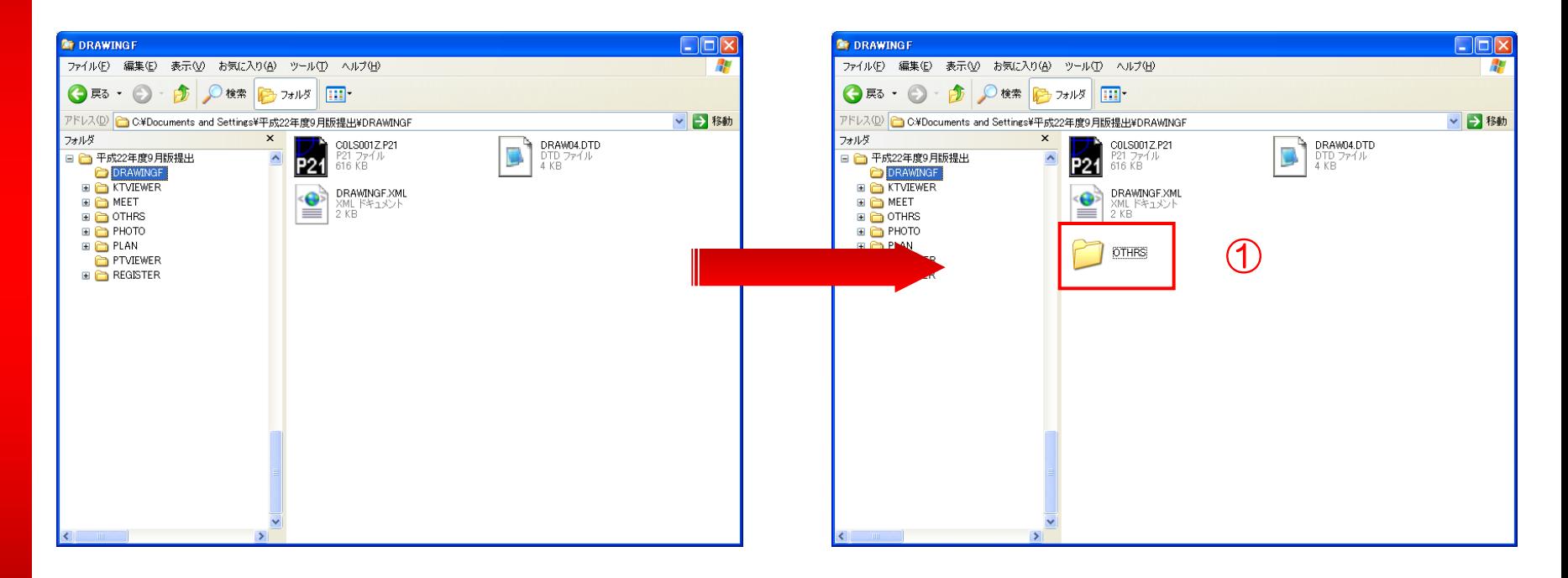

## 【 STEP3 完成図面オリジナルファイルの出力⑤ 】

1.作成したオリジナルファイル用のフォルダ(OTHRS)の中に、完成図面のオリジナル ファイルをコピーします。(①)

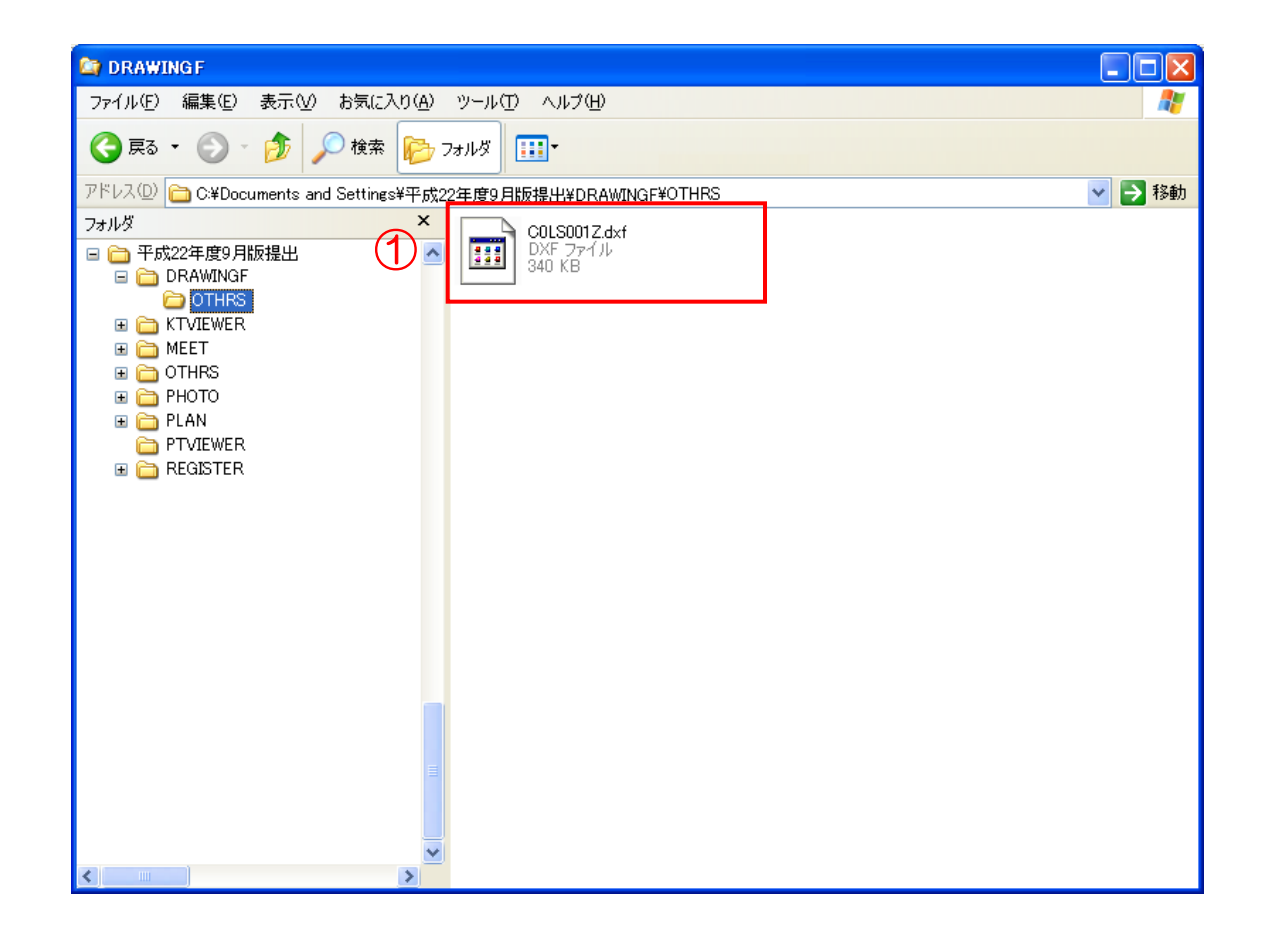

# STEP4 工事写真のダイジェスト版の出力

Management

LSE

Viewer

15<sub>100</sub>

Management

Photo

Album

**USE CASE** 

ALS STEP

## 【 STEP4 工事写真のダイジェスト版の出力(処理概要) 】

その他資料のダイジェスト写真用データ(ORG700)の出力方法について説明します。

手順1.写真を含む工事を作成します。

手順2.写真意理ツールでダイジェスト版の写真を代表写真に設定し、写真情報の写 真ファイル日本語名を編集します。

手順3.図書管理ツールのその他フォルダにダイジェスト写真用フォルダ(ORG700) を作成します。

手順4.提出データを作成します。

手順5. 写真管理ツールから手順4で作成した提出データと別な場所にダイジェスト 用工事写真の出力を行います。

≧ ┃手順6.手順5で作成したPHOTOフォルダを手順4で作成した提出データのその他<br>☞ ┃ フォルダーダイジェスト写真用フォルダ(ORG700)にコピーします。

手順7. OTHRS.XMLファイルをメモ帳などのテキストエディタで開き、ORG700 の <その他資料情報> の要素を削除して上書き保存します。

## 【 STEP4 工事写真のダイジェスト版の出力① 】

1. 新規に工事を作成します。(1)

2. 写真管理ツールを起動し(2)、工事写真を追加します。

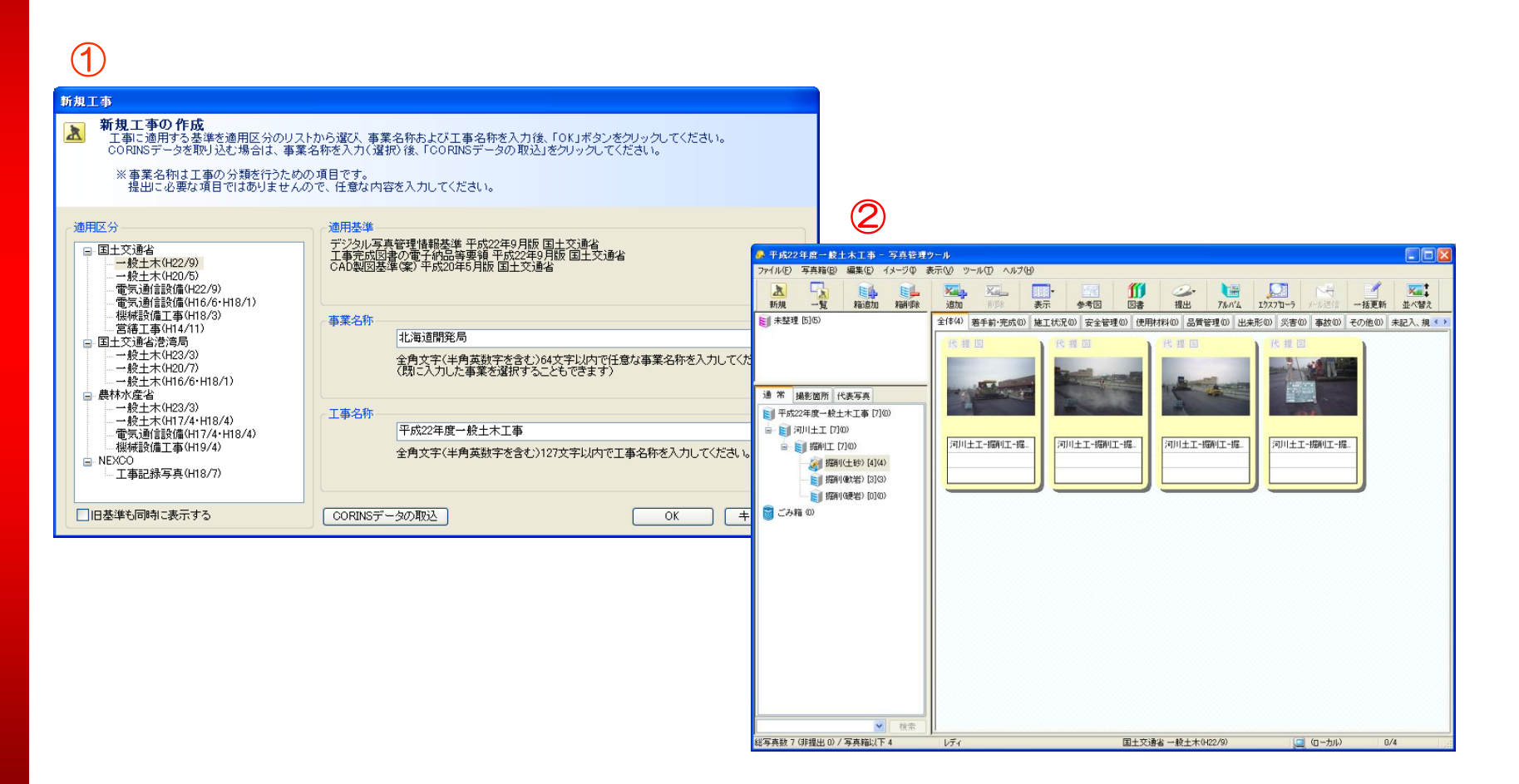

#### 【 STEP4 工事写真のダイジェスト版の出力② 】

- 1.写真管理ツールで、ダイジェスト写真にする写真を選択し、代表写真に設定します。  $(3)$
- 2.代表写真に設定された写真の写真情報ダイアログを開き、写真ファイル日本語名を 「ダイジェスト版nn.JPG」(nnは01からの連番)に変更してOKをクリックします。 (②)

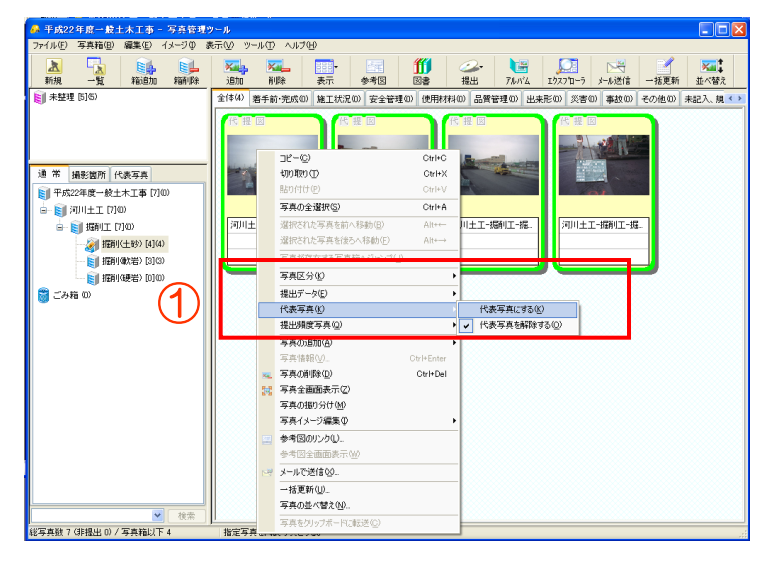

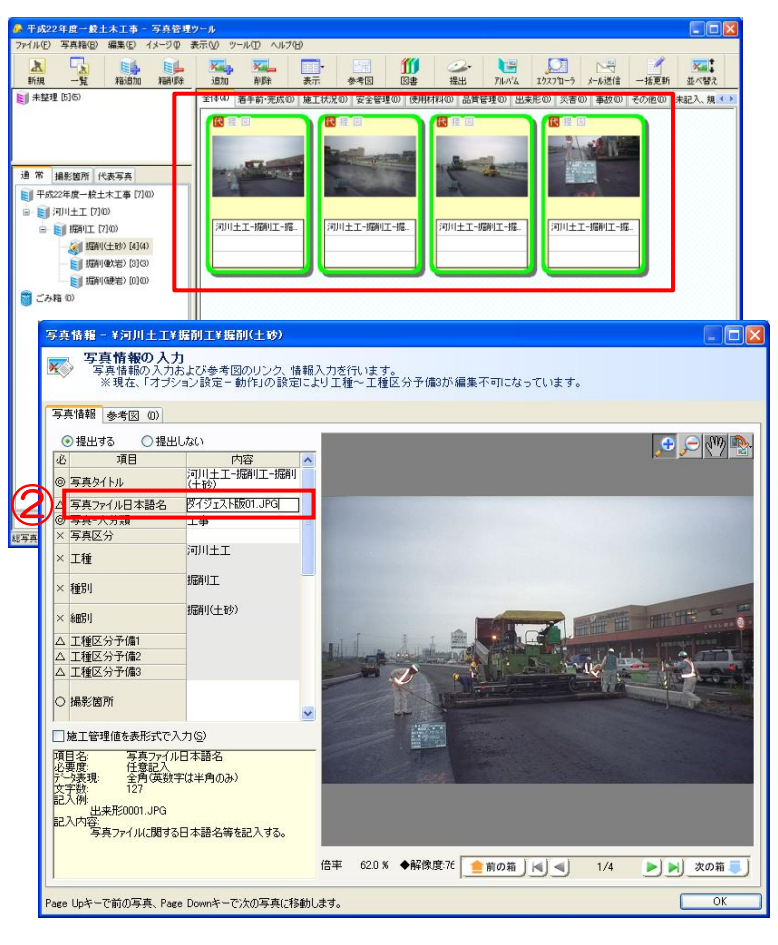

#### 【 STEP4 工事写真のダイジェスト版の出力③ 】

- 1.図書管理ツールを開き、その他資料フォルダの上で右クリックして「フォルダ追加」を 選択します。 (1)
- 2.サブフォルダ情報でその他フォルダ名を「ORG700」、その他サブフォルダ日本語名を 「工事写真(ダイジェスト版)」と入力し、OKをクリックします。 (②)
- 3.追加した「工事写真(ダイジェスト版)」にダミーファイル(どのような形式でも可) を標題追加で追加します。(③)

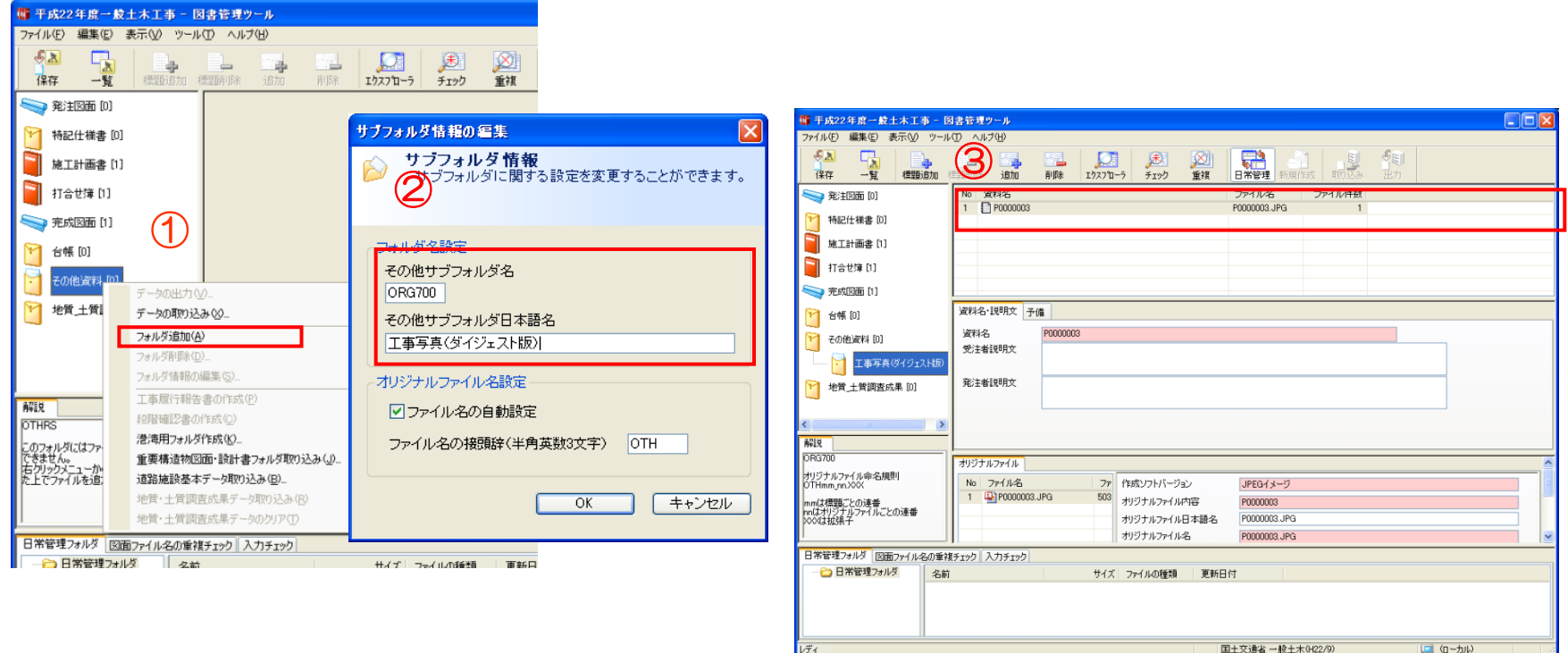

## 【 STEP4 工事写真のダイジェスト版の出力④ 】

- 1.写真管理ツールに戻り、提出 完成図書の出力を実行します。(①)
- 2. 提出対象写真を選択し(2)提出データ用のフォルダを作成して(3)提出データを 出力します。

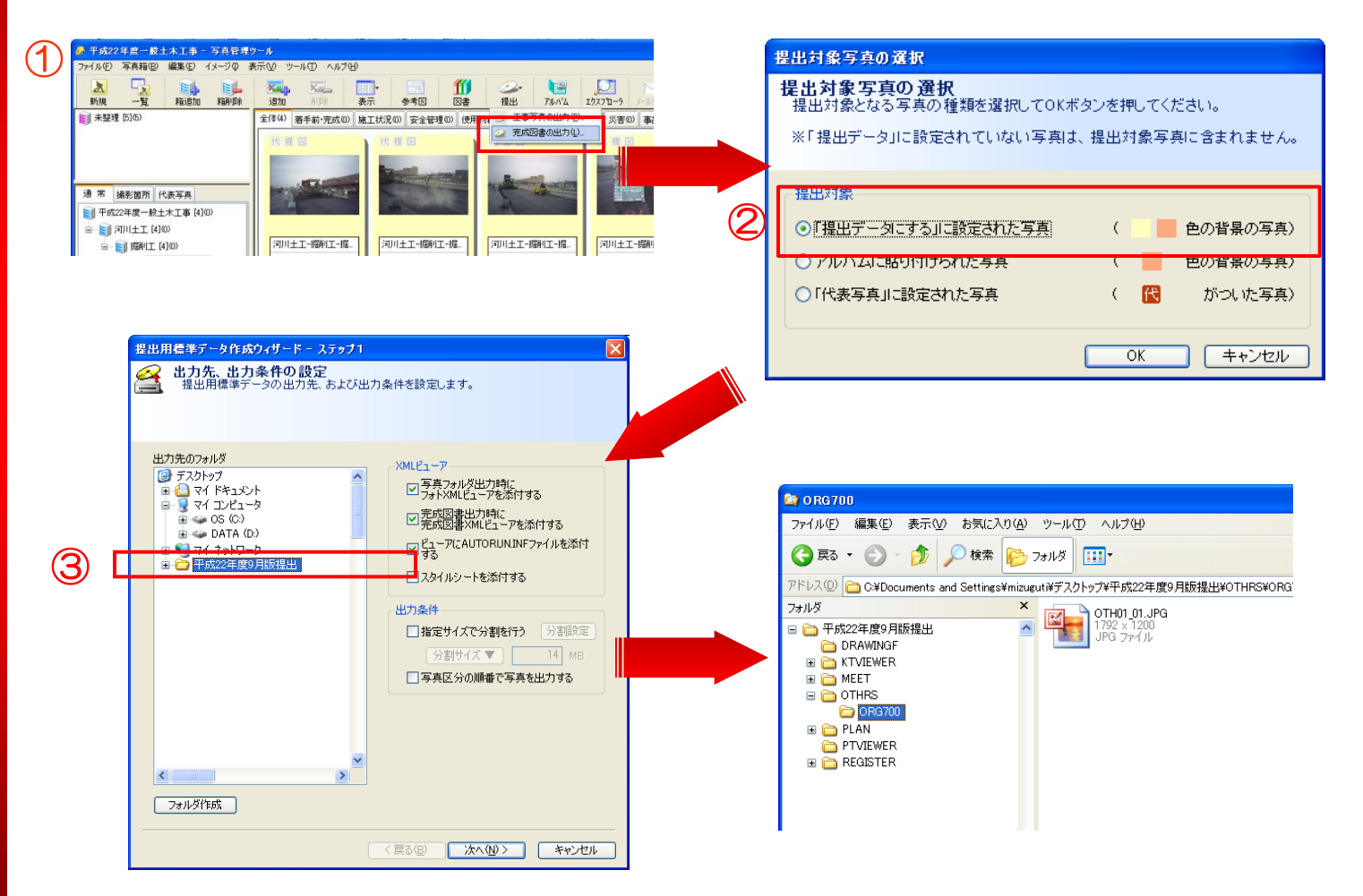

### 【 STEP4 工事写真のダイジェスト版の出力⑤ 】

- 1.写真管理ツールで「工事写真の出力」を選択し(①) 代表写真に設定された写真を 選択します。(2)
- 2. ダイジェスト版用のフォルダを作成して(3)工事写真データを出力します。

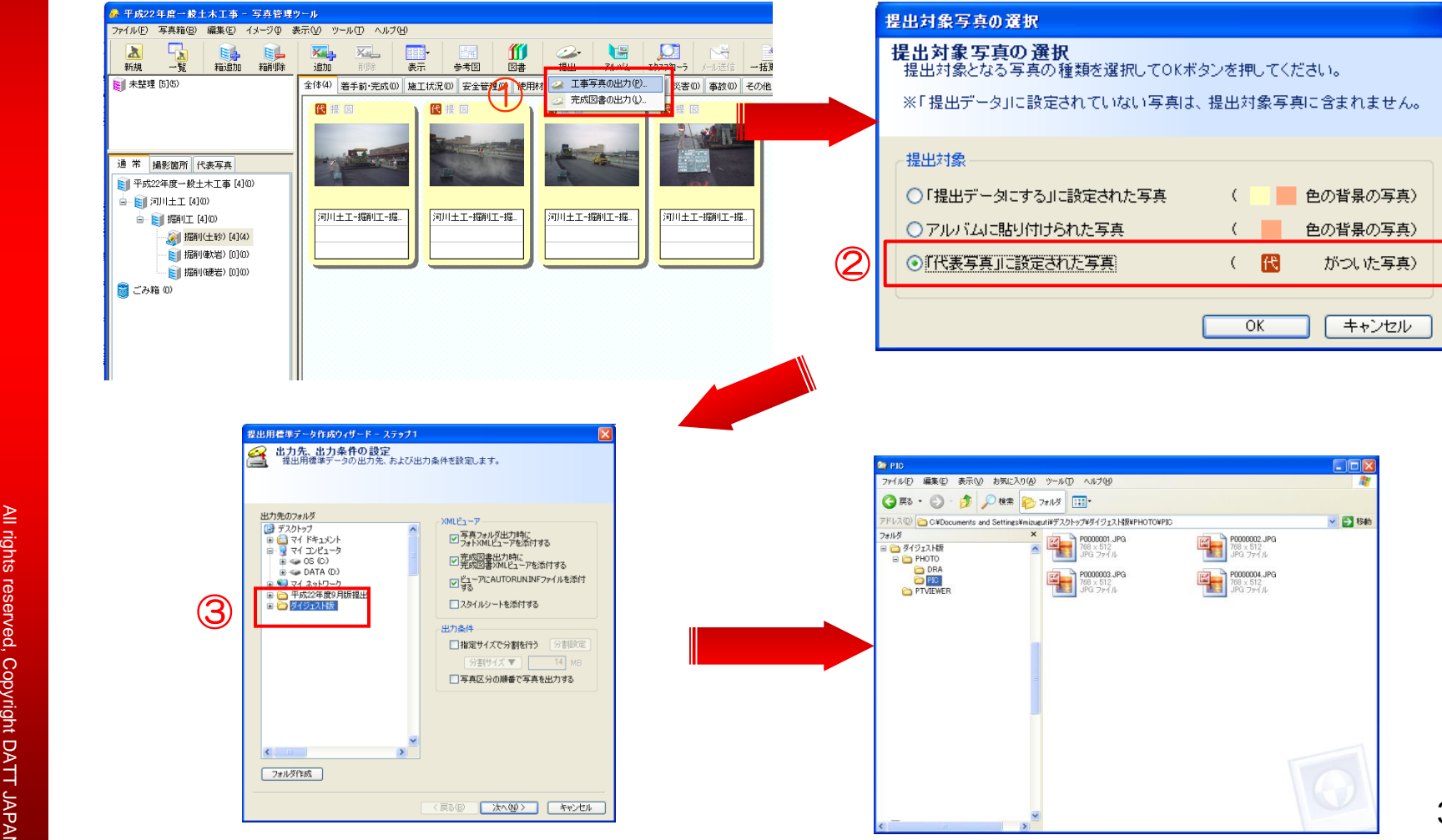

## 【 STEP4 工事写真のダイジェスト版の出力⑥ 】

- 1.ダイジェスト版用フォルダに出力されたPHOTOフォルダを事前に出力していた提出 データのOTHRS - ORG700フォルダ内にコピーします。 (①)
- 2.ORG700に登録されているダミーファイルを削除します。 (②)

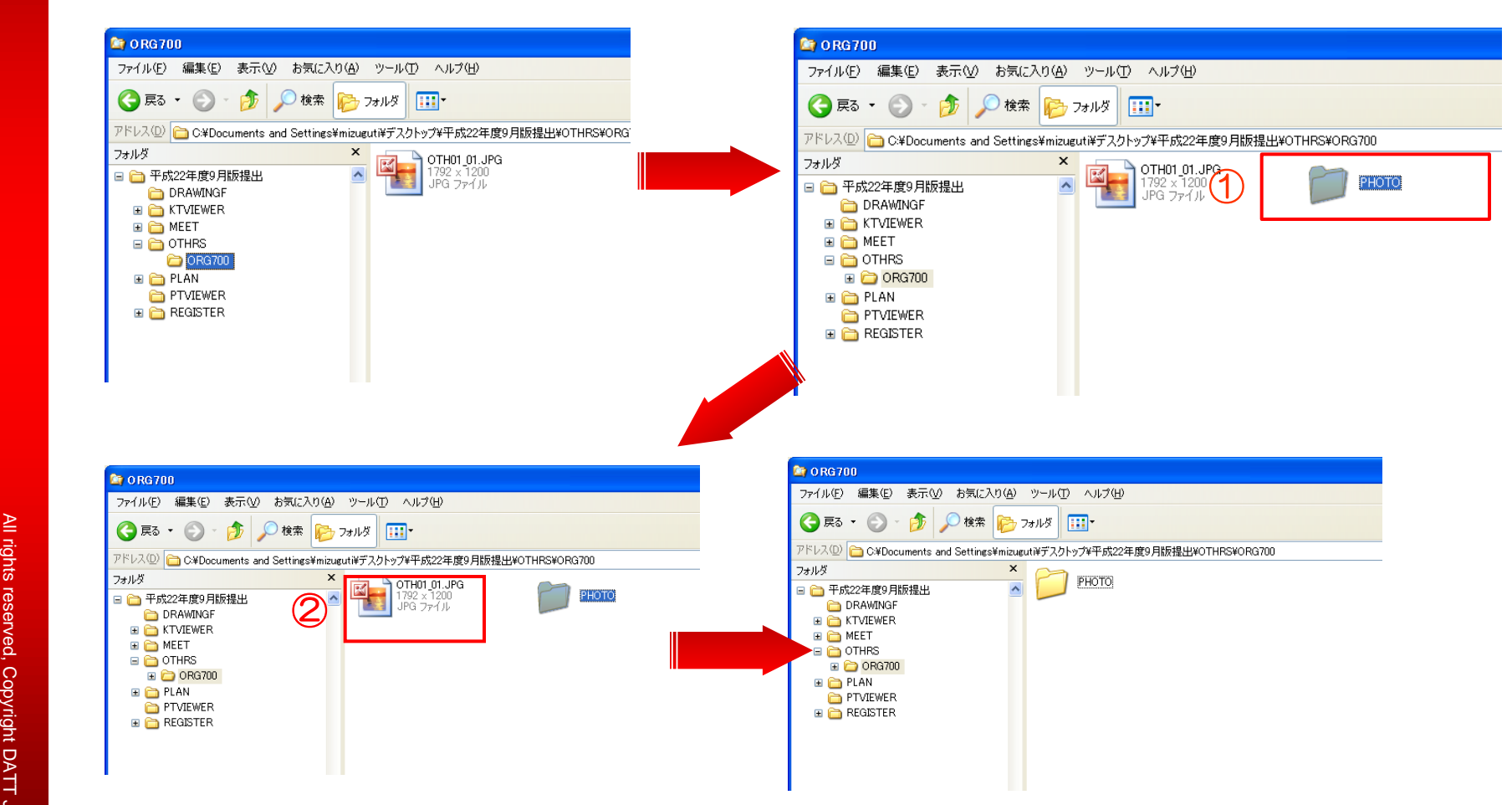

## 【 STEP4 工事写真のダイジェスト版の出力⑦ 】

- 1.OTHRSフォルダにあるOTHRS.XMLファイルをメモ帳などのテキストエディタで 開きます。
- 2.OTHRS.XMLファイルに記述されているORG700の <その他資料情報> の要素を 削除します。 (①)
- 3.修正後、OTHRS.XMLファイルを上書き保存します

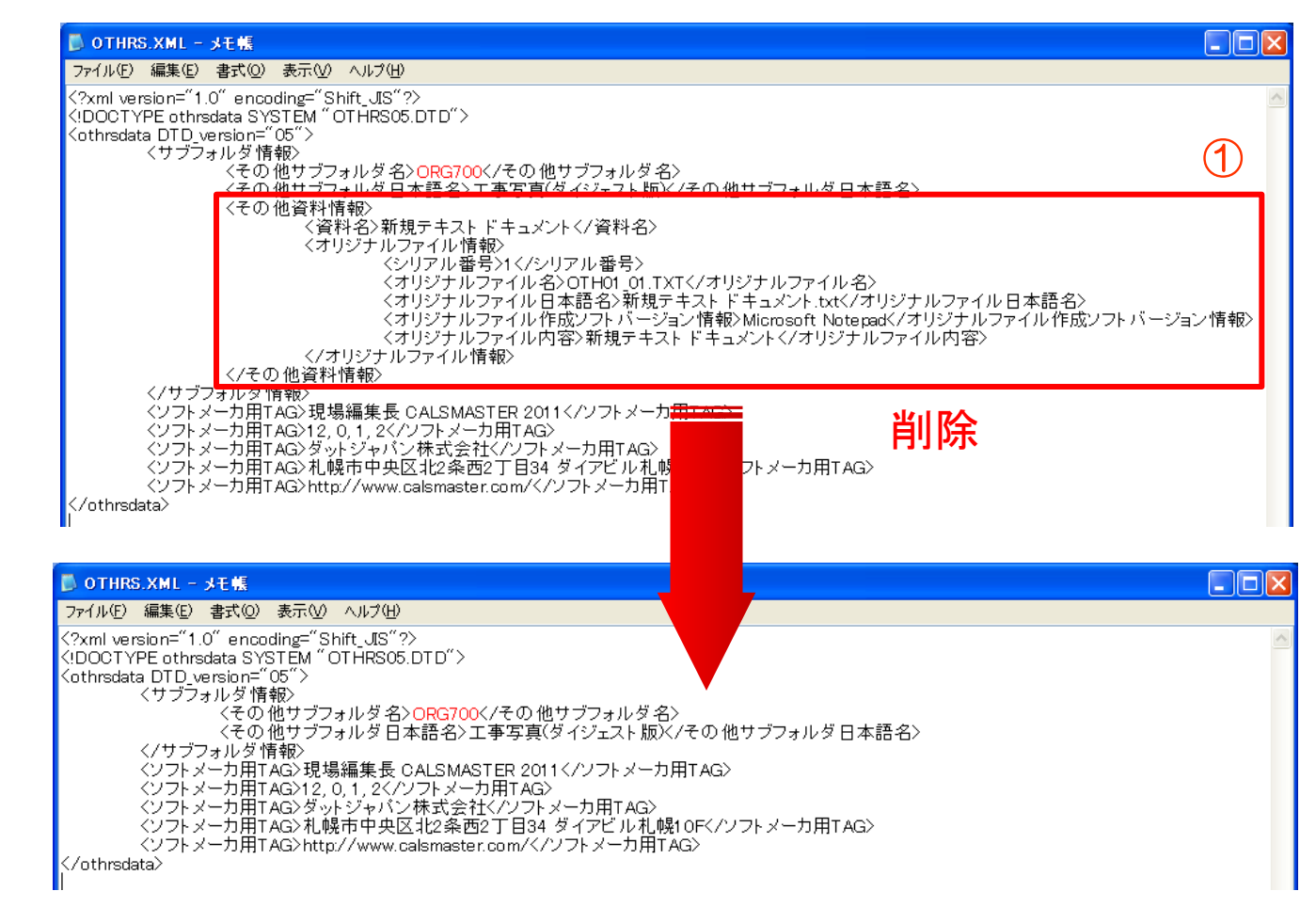

#### 【 STEP4 工事写真のダイジェスト版の出力⑧ 】

#### 工事写真のダイジェスト版 出力イメージ

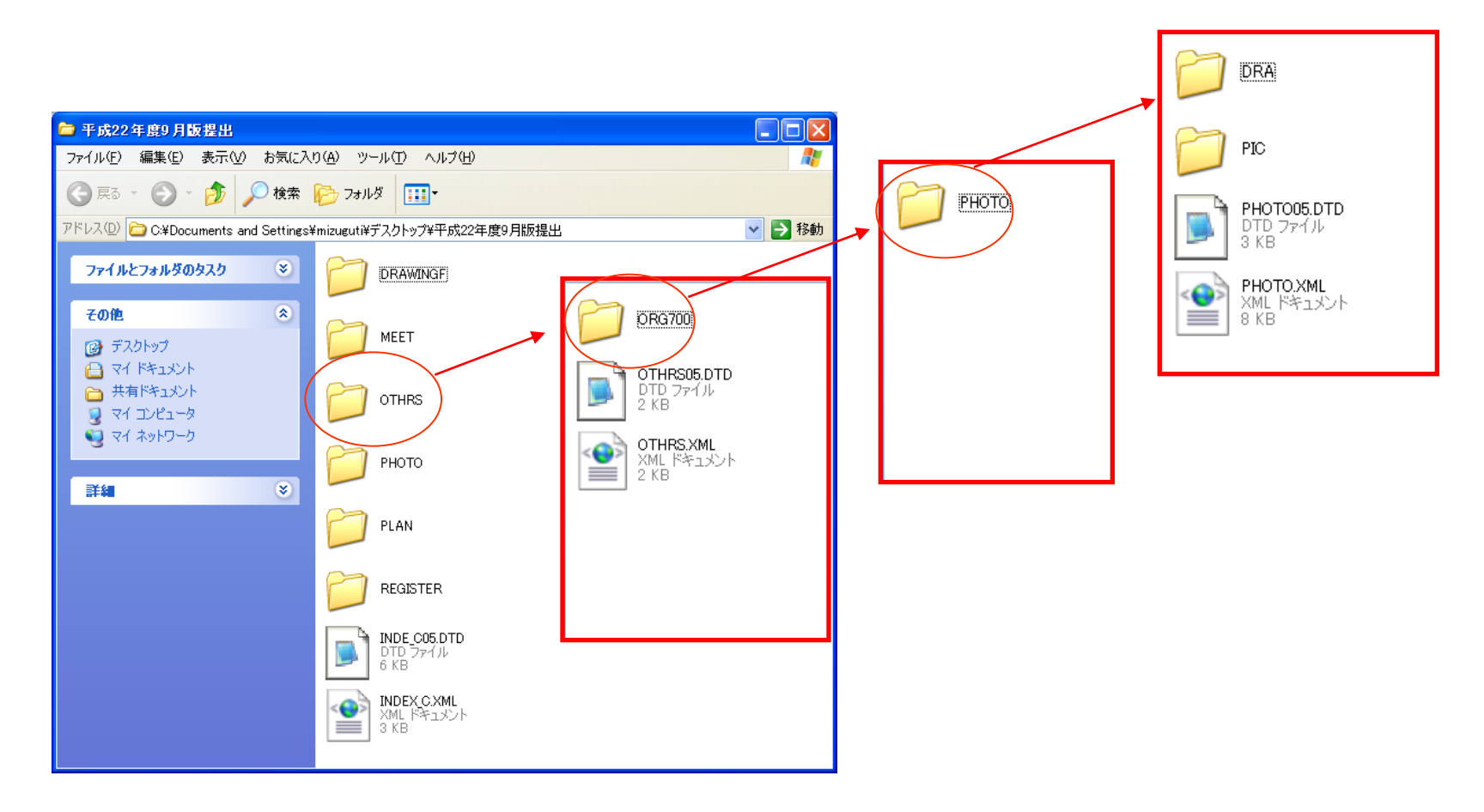

## STEP5 工事出来形図の出力 Quarity Check

Photo

Management

**LERA** 

Viewer

15 Kip

Management

Album

**USE CASE** 

ALS STER

#### 【 STEP5 工事出来形図の出力(処理概要) 】

その他資料の工事出来形図用データ(ORG800)の出力方法について説明します。

手順1. 新規工事を作成します。

手順2.図書管理ツールのその他資料フォルダに工事出来形図用フォルダ(ORG800) を作成します。

手順3.提出データを作成します。

手順4. 工事出来形図用の新規工事を作成します。

手順5. 図書管理ツールから手順4で作成した工事を開き、打合せ簿(MEET)に工事 出来形図を登録し、データ出力で打合せ簿フォルダを出力します。

手順6.手順5で作成したMEETフォルダを手順3で作成した提出データのその他 <u>フォルダー工事出来形図用(ORG800)にコピーします。</u>

手順7.OTHRS.XMLファイルをメモ帳などのテキストエディタで開き、ORG800 の <その他資料情報> の要素を削除して上書き保存します。

## 【 STEP5 工事出来形図の出力① 】

1.新規工事を作成します。(①)

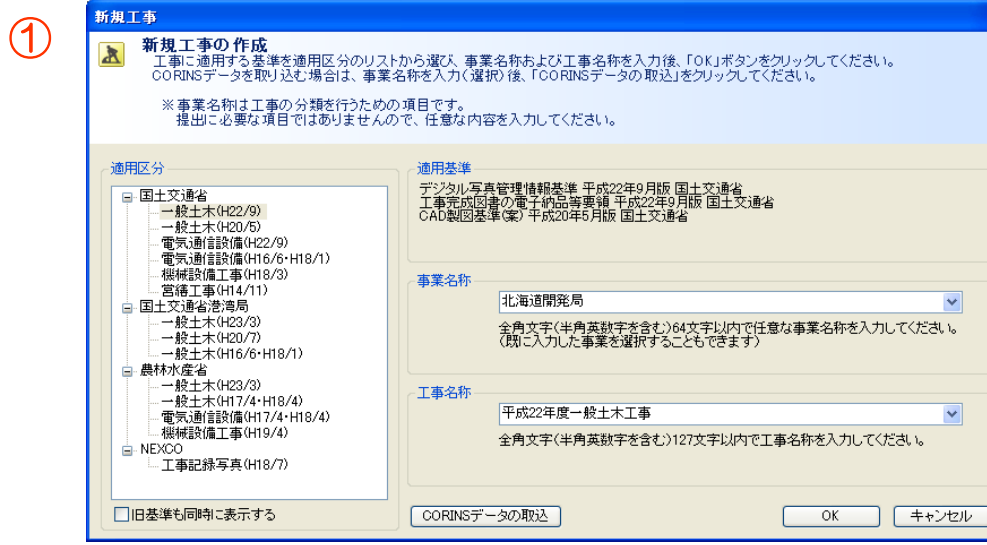

#### 【 STEP5 工事出来形図の出力② 】

- 1. その他資料フォルダの上で右クリックして「フォルダ追加」を選択します。 (1)
- 2.サブフォルダ情報でその他フォルダ名を「ORG800」その他サブフォルダ日本語名を 「工事出来形図」と入力し、OKをクリックします。 (②)
- 3. 追加した「工事出来形図」にダミーファイルを標題追加で追加します。(3) ※ダミーファイルは、提出データ作成時にORG800フォルダを作成するために登録する もので最終的には削除するファイルです。どのような内容のファイルでも構いません。

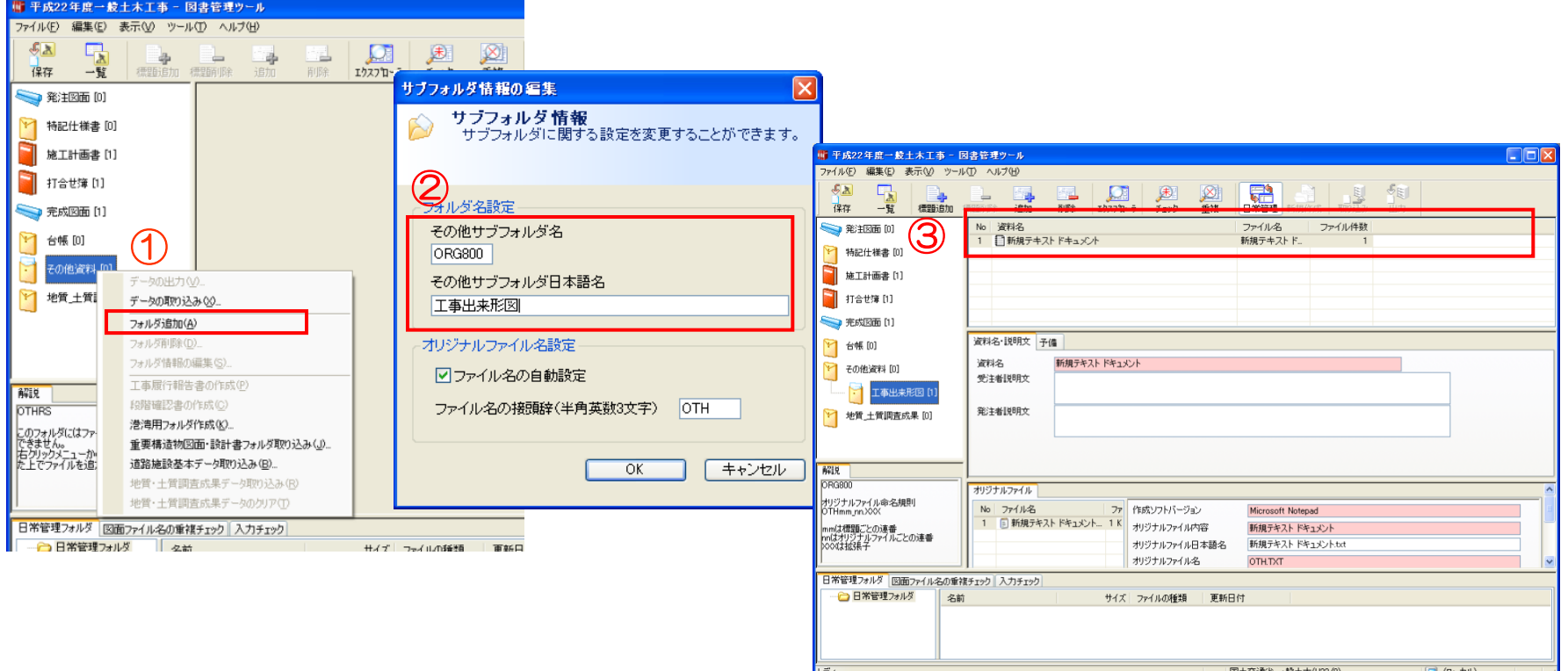

 $\geq$ 

## 【 STEP5 工事出来形図の出力③ 】

- 1.写真管理ツールに戻り、提出一完成図書の出力を実行します。(1)
- 2. 提出対象写真を選択し(2)、提出データ用のフォルダを作成して(3)提出データを 出力します。

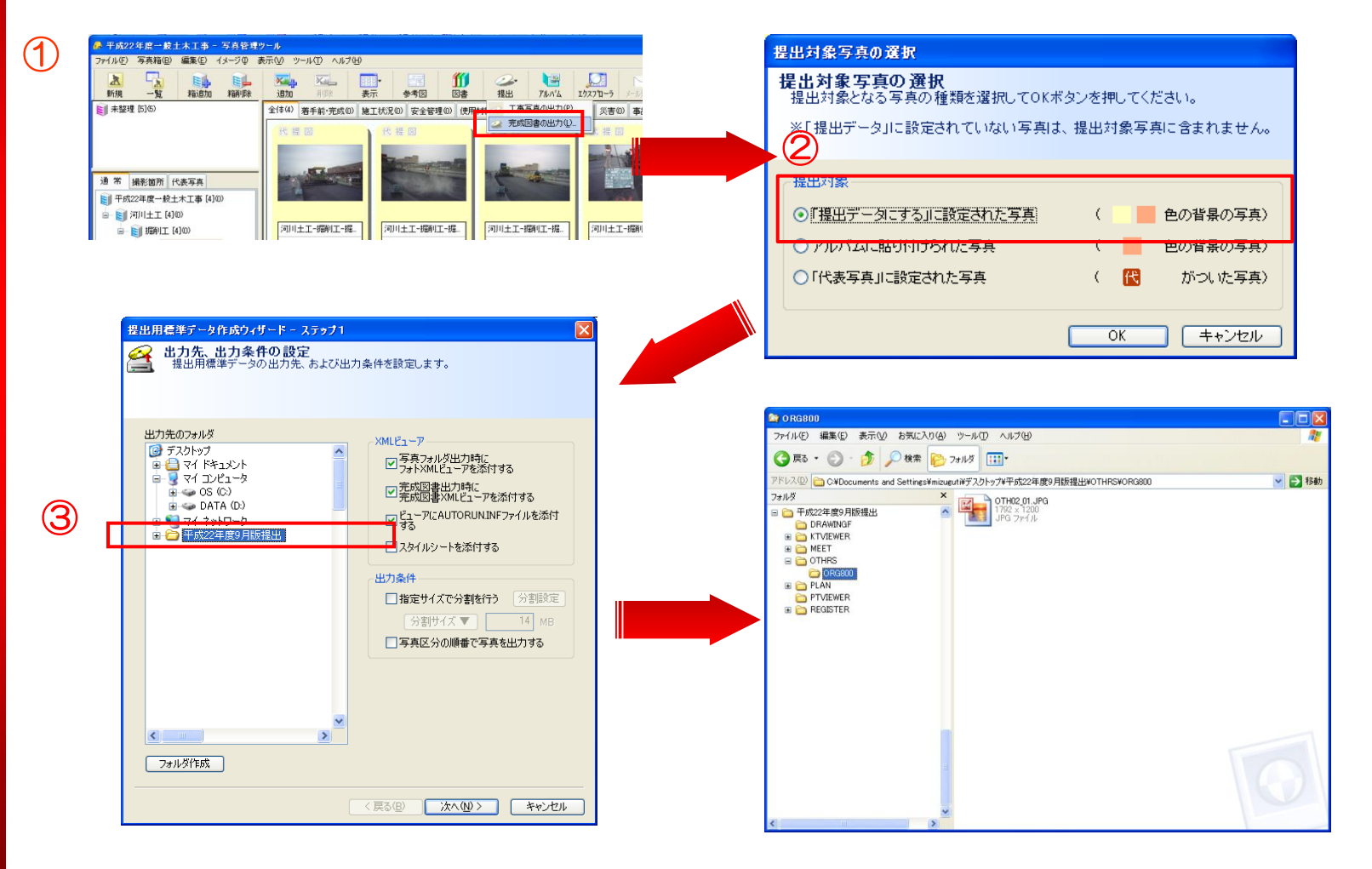

### 【 STEP5 工事出来形図の出力④ 】

1. 最初に作成した工事とは別に工事出来形用の工事を新規に作成します。(1) ※工事名は先に作成した工事の「工事名+(工事出来形図)」とすることで区別が がつきやすくなります。

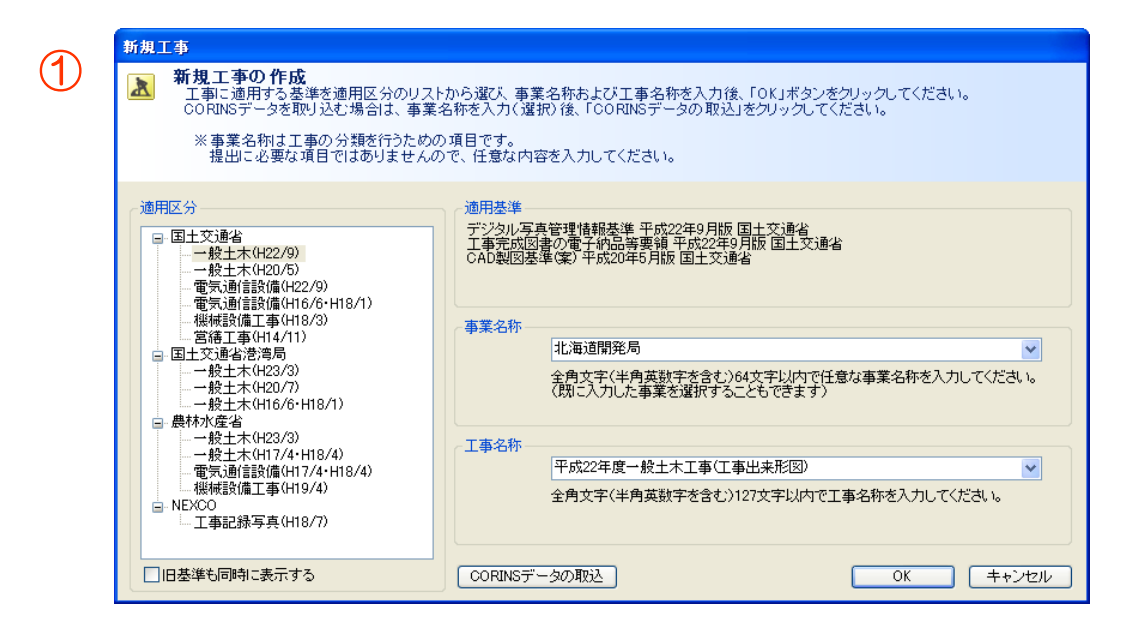

#### 【 STEP5 工事出来形図の出力⑤ 】

- 1.図書管理ツールで工事出来形図用の工事を開き、打合せ簿に工事出来形図を 登録します。(1)
- 2.工事出来図を登録後、データの出力を選択し(②)打合せ簿フォルダ(MEET)を 外部に出力します。(3)

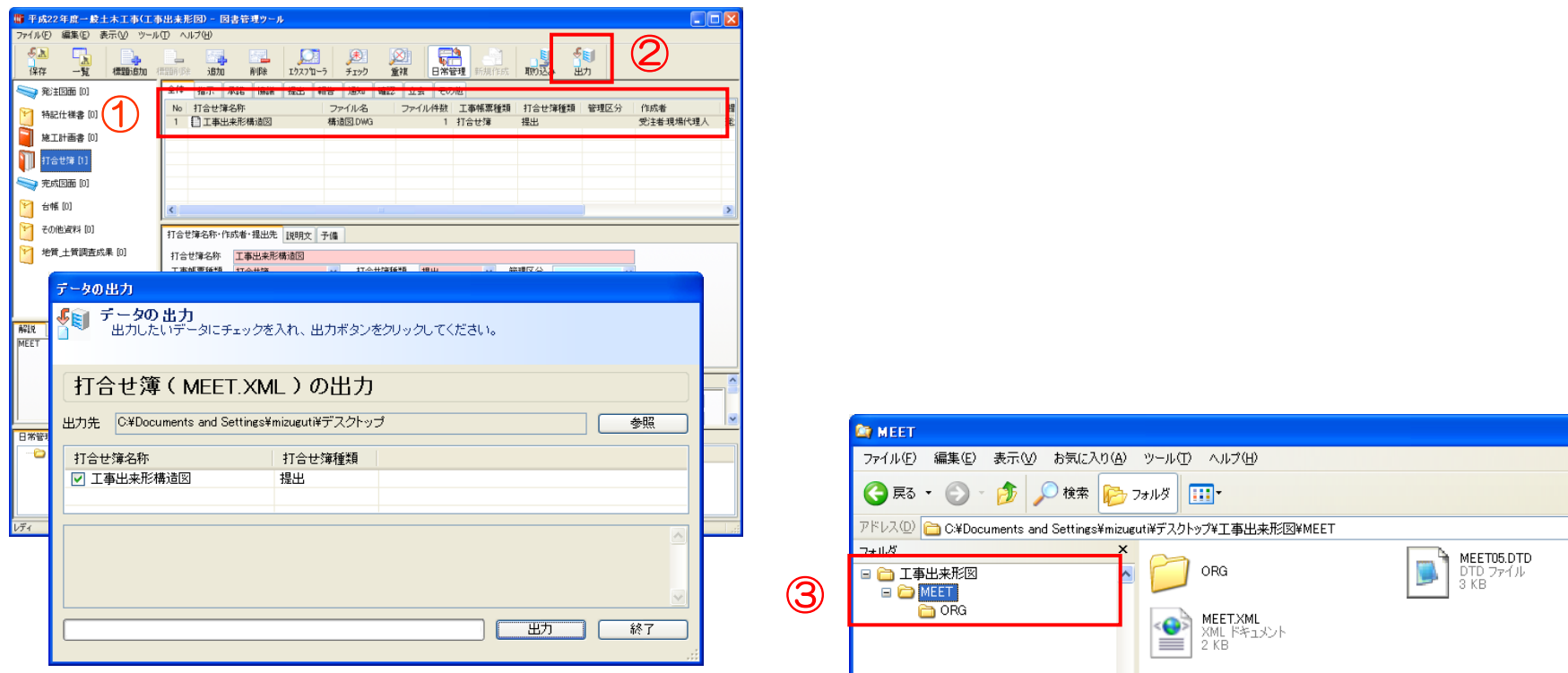

## 【 STEP5 工事出来形図の出力⑥ 】

- 1.工事出来形図用フォルダに出力されたMEETフォルダを事前に出力していた提出 データの OTHRS – ORG800フォルダ内にコピーします。 (①)
- 2. ORG800フォルダに登録されているダミーファイルを削除します。 (2)

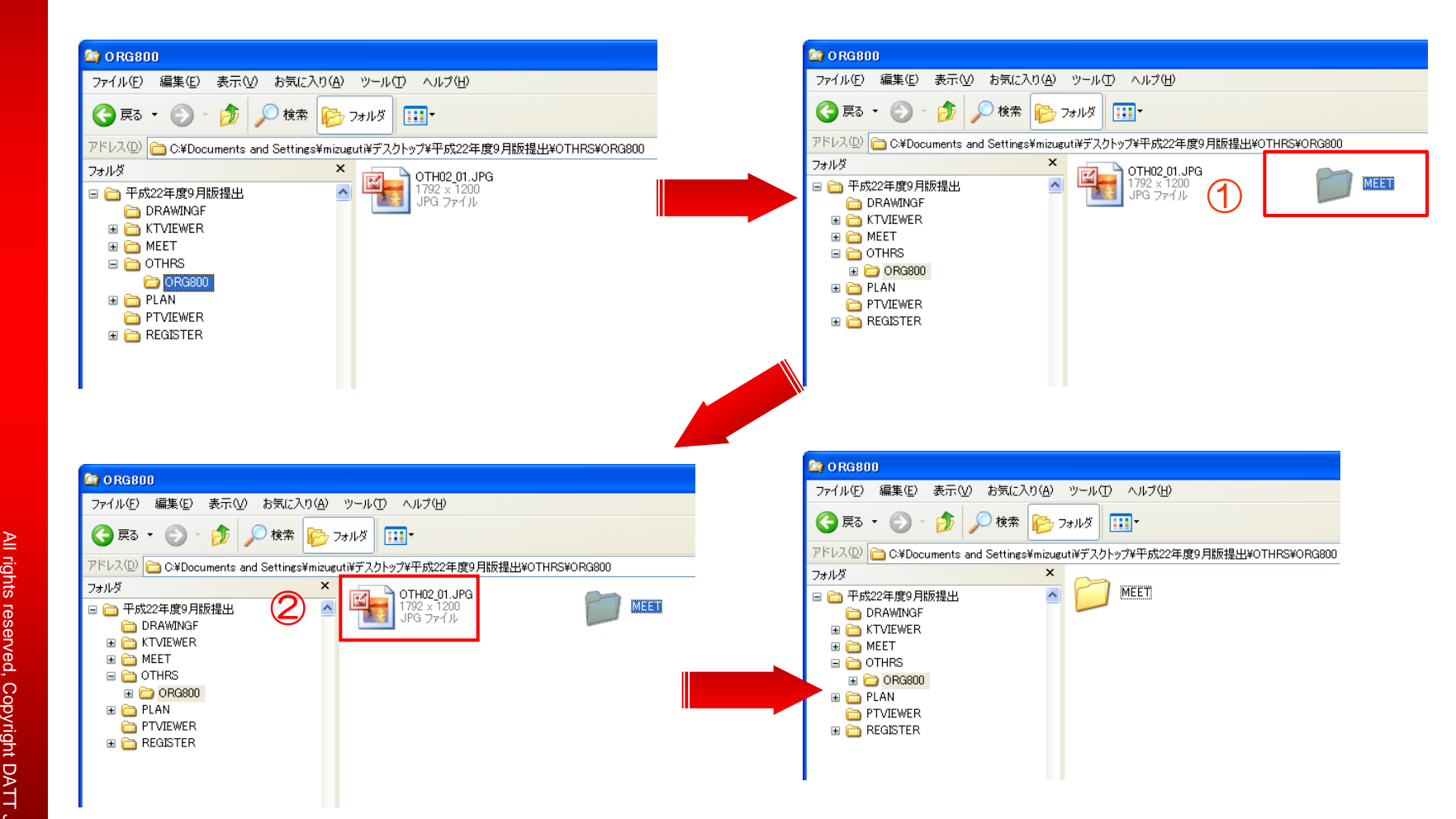

## 【 STEP5 工事出来形図の出力⑦ 】

- 1.OTHRSフォルダにあるOTHRS.XMLファイルをメモ帳などのテキストエディタで 開きます。
- 2.OTHRS.XMLファイルに記述されているORG800の <その他資料情報> の要素を 削除します。 (①)
- 3.修正後、OTHRS.XMLファイルを上書き保存します。

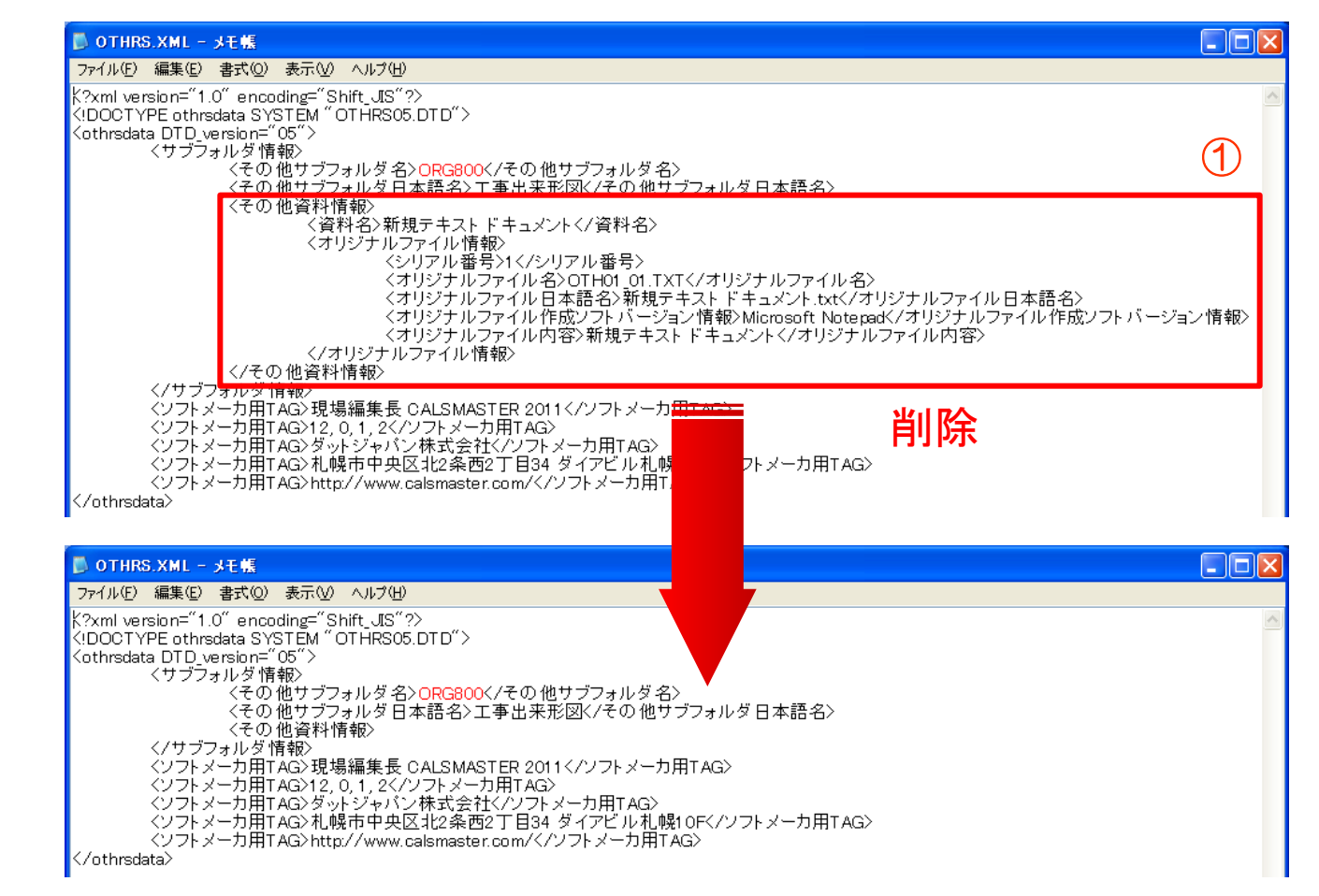

#### 【 STEP5 工事出来形図の出力⑧ 】

#### 工事出来形図 出力イメージ

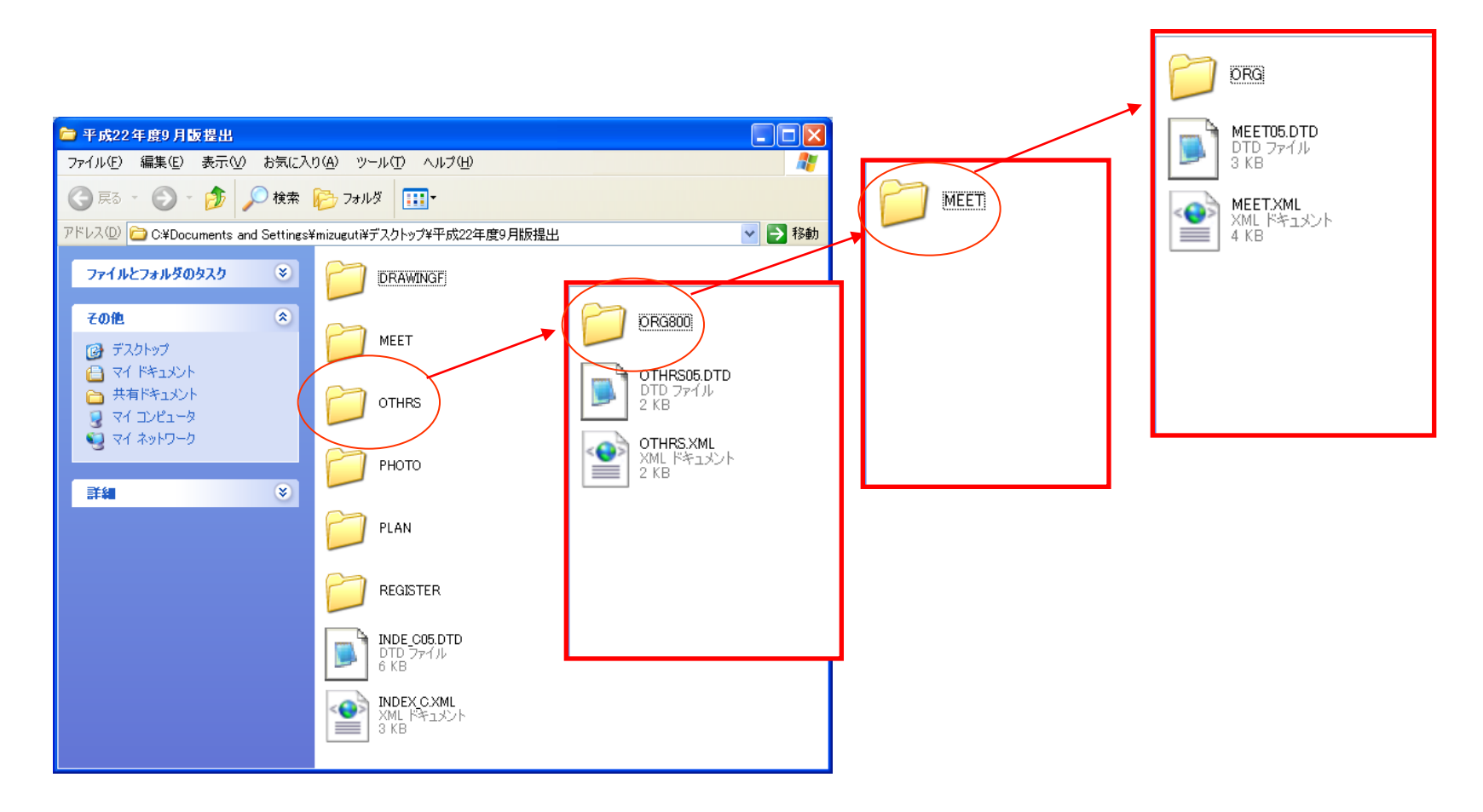

## STEP6 機械設備工事の工事書類の出力 / Check **BOOKS** Management

LSE

Viewer

15Top

Management

Photo

Album

**USE CASE** 

ALS STER

#### 【 STEP6 機械設備工事の工事書類の出力(処理概要) 】

機械設備工事の工事書類(短期保存用)の電子納品データを作成する方法について説明します。

手順1.機械設備・H18/3の適用区分で図書用の新規工事を作成します。

手順2.一般土木・H22/9の適用区分で写真用の新規工事を作成します。

手順3.図書管理ツールで手順1で作成した図書用工事を開き、工事書類(施工計画 書、打合せ簿、その他資料)の登録と情報の入力を行います。

手順4.写真管理ツールで手順2で作成した写真用工事を開き、写真の登録と情報の 入力を行います。

手順5.手順3で作成した図書用工事で完成図書の出力を行います。

手順6.提出データ作成ウィザードで出力対象となるフォルダを選択します。

手順7.手順4で作成した写真用工事で、手順5で作成した提出データと別な場所に 工事写真の出力を行います。

手順8.手順6で作成したPHOTOフォルダを手順5で作成した提出データの PHOTOフォルダと差し換えます。

#### 【 STEP6 機械設備工事の工事書類の出力① 】

1. 機械設備 (H18/3) の適用区分で図書用の新規工事を作成します。(1)

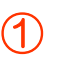

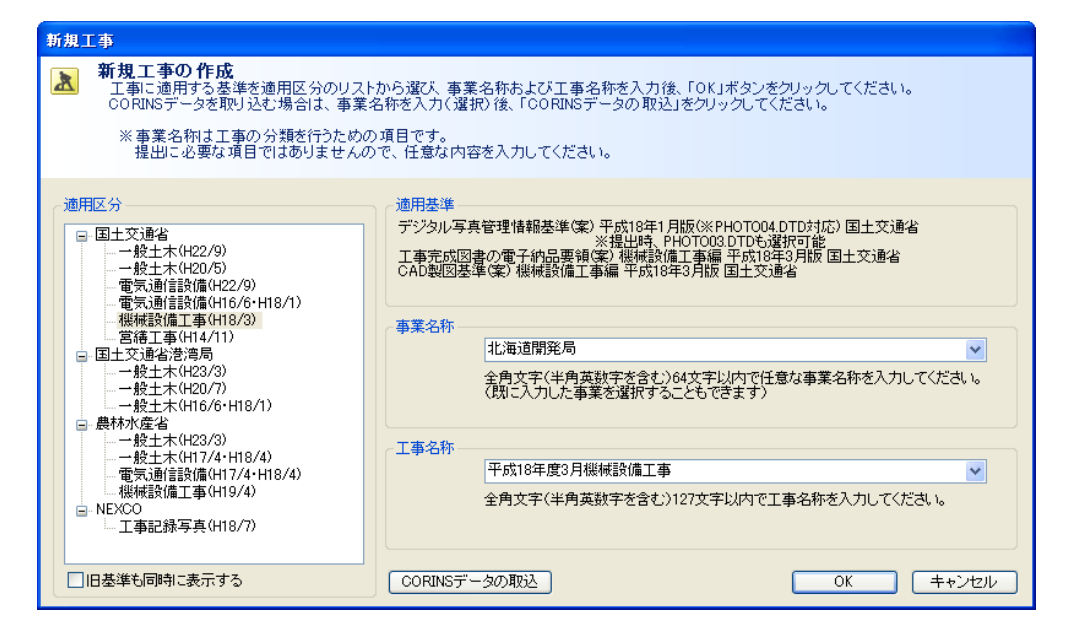

#### 【 STEP6 機械設備工事の工事書類の出力② 】

1. 一般土木 (H22/9) の適用区分で写真用の新規工事を作成します。(1) ※工事名は先に作成した図書用の工事名+(工事写真)とすることで、図書用と 写真用の工事の区別がつきやすくなります。

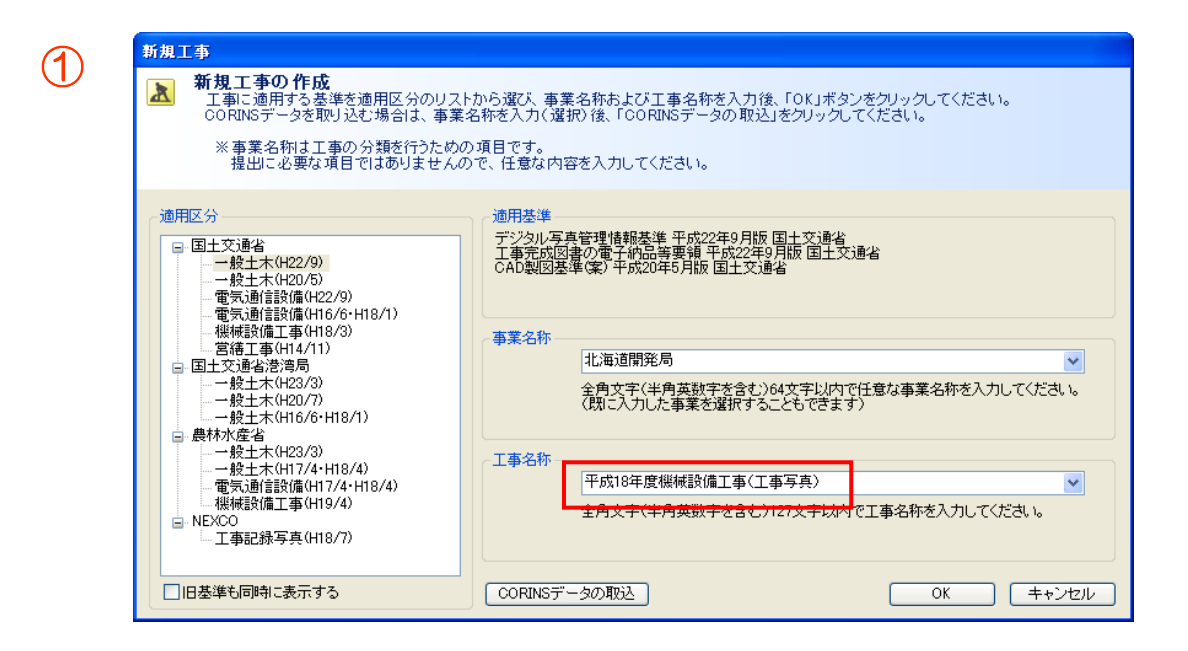

#### 【 STEP6 機械設備工事の工事書類の出力③ 】

1.図書管理ツールで図書用(機械設備・H18/3の適用区分)の工事を開き、 打合せ簿、施工計画書などの書類の登録(①)、および情報の入力(②)を行います。

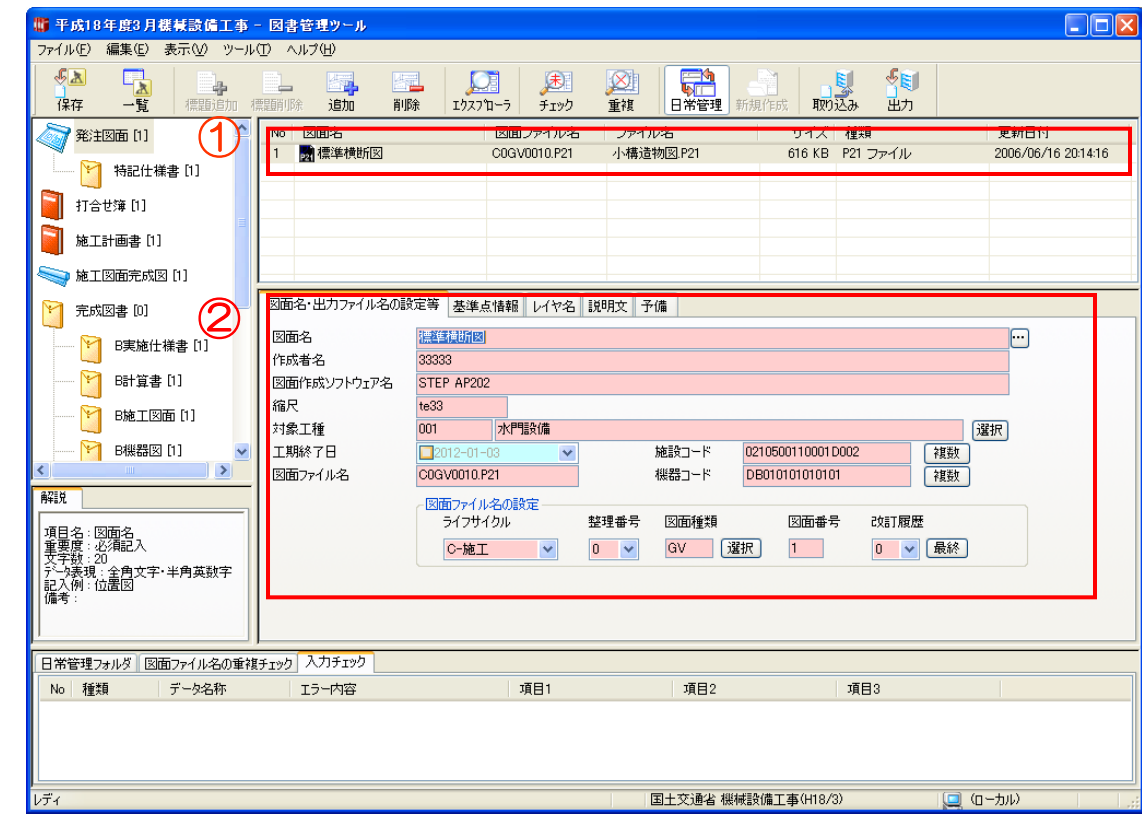

#### 【 STEP6 機械設備工事の工事書類の出力④ 】

1.写真管理ツールで写真用(一般土木・H22/9の適用区分)の工事を開き、写真の登録 (①) 、および写真情報の入力(②)を行います。

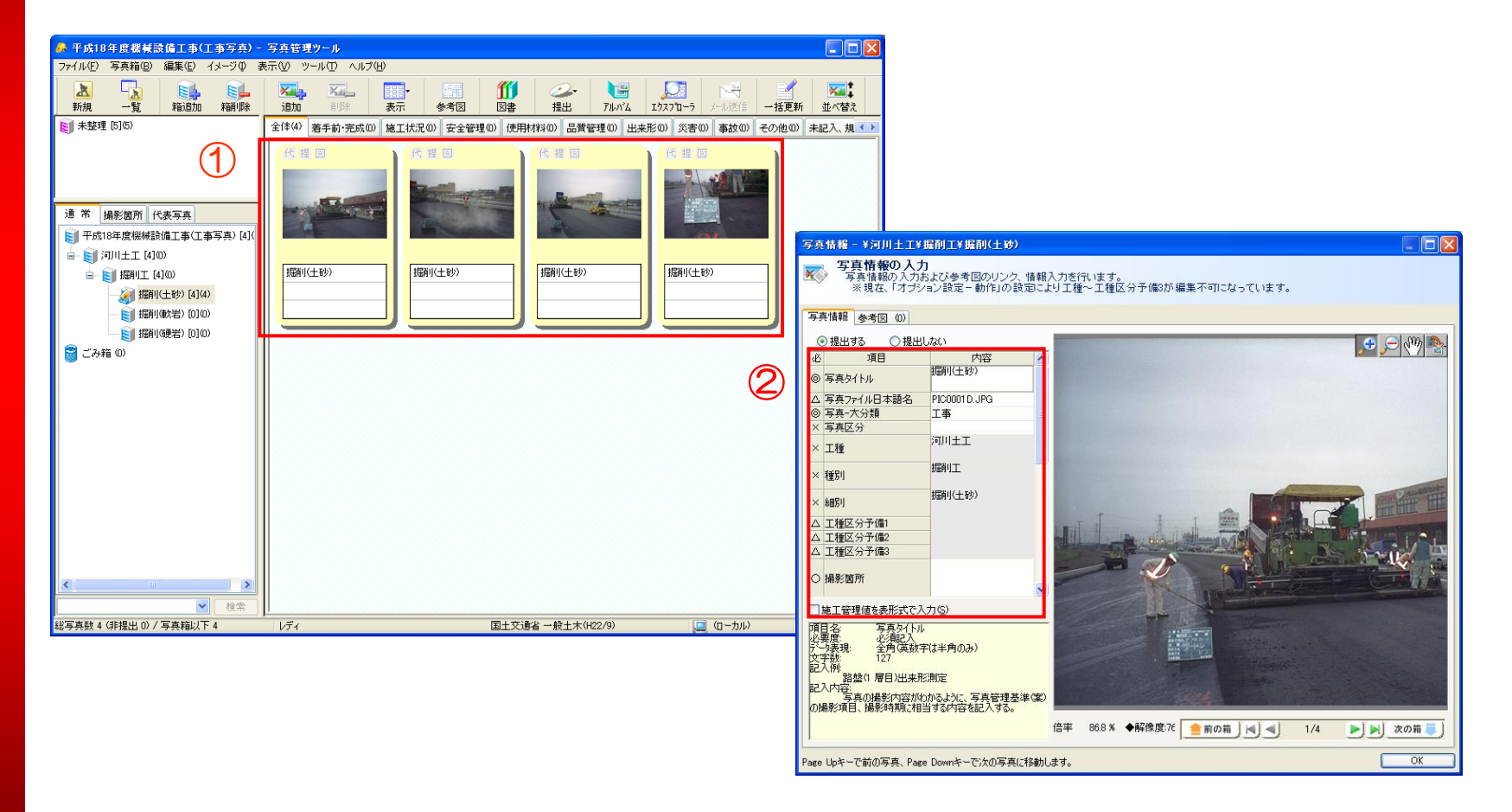

55

 $\geq$ 

#### 【 STEP6 機械設備工事の工事書類の出力⑤ 】

1.写真管理ツールで図書用(機械設備・H18/3の適用区分)の工事を開き、ダミーの写真 を1件登録します。(①) ※ダミーの写真は、提出データ作成時にPHOTOフォルダを作成するために登録する もので最終的には削除するファイルです。どのような内容の写真でも構いません。 2.写真管理ツールより「提出 - 完成図書の出力」を実行します。(②)

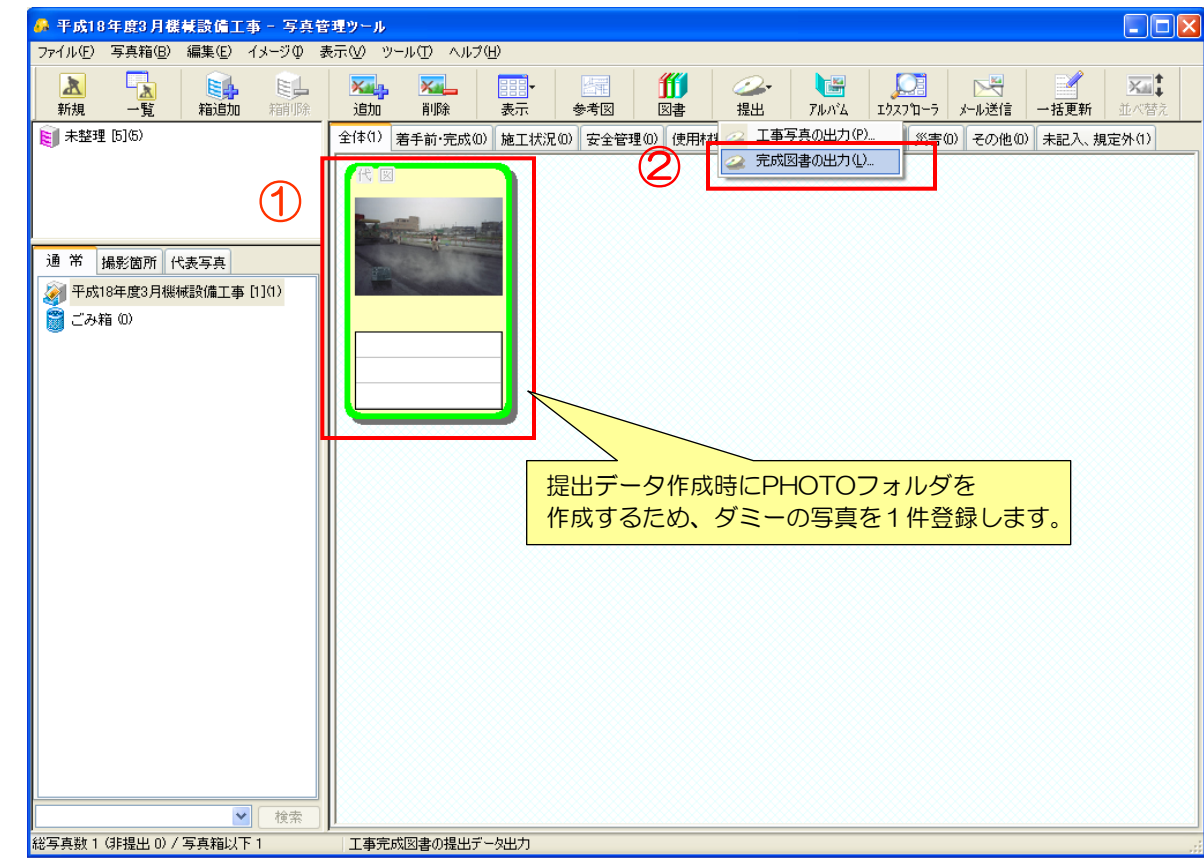

#### 【 STEP6 機械設備工事の工事書類の出力⑥ 】

1. 提出用標準データ作成ウィザードーステップ2の画面で工事書類として出力する対象の フォルダを選択します。(①)

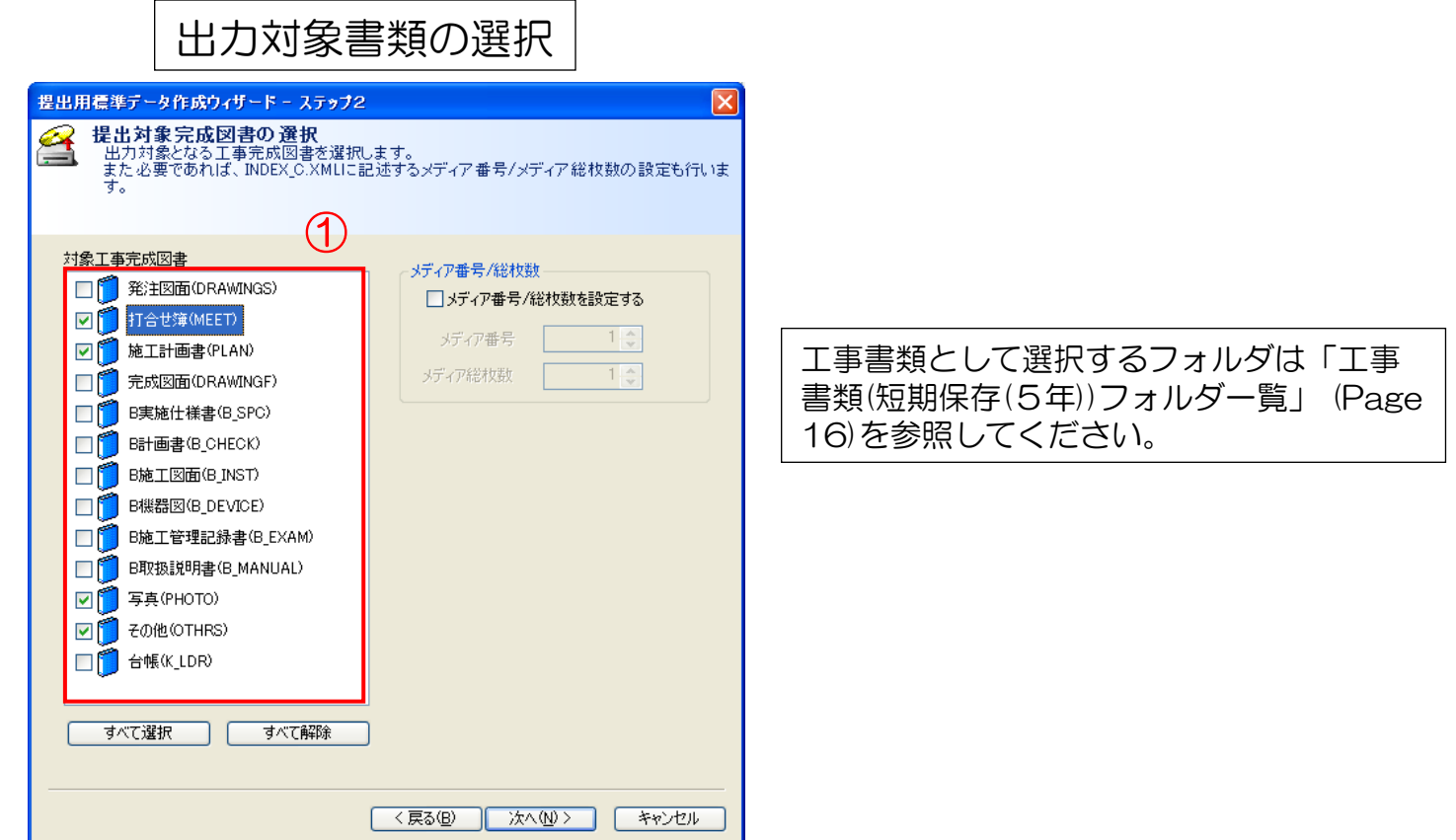

#### 【 STEP6 機械設備工事の工事書類の出力⑦ 】

- 1.写真管理ツールで写真用(一般土木・H22/9の適用区分)の工事を開き、「工事写真の 出力」を選択します。(1)
- 2. 提出対象写真を選択し(2)、提出データ用のフォルダを作成して(3)提出データを 出力します。

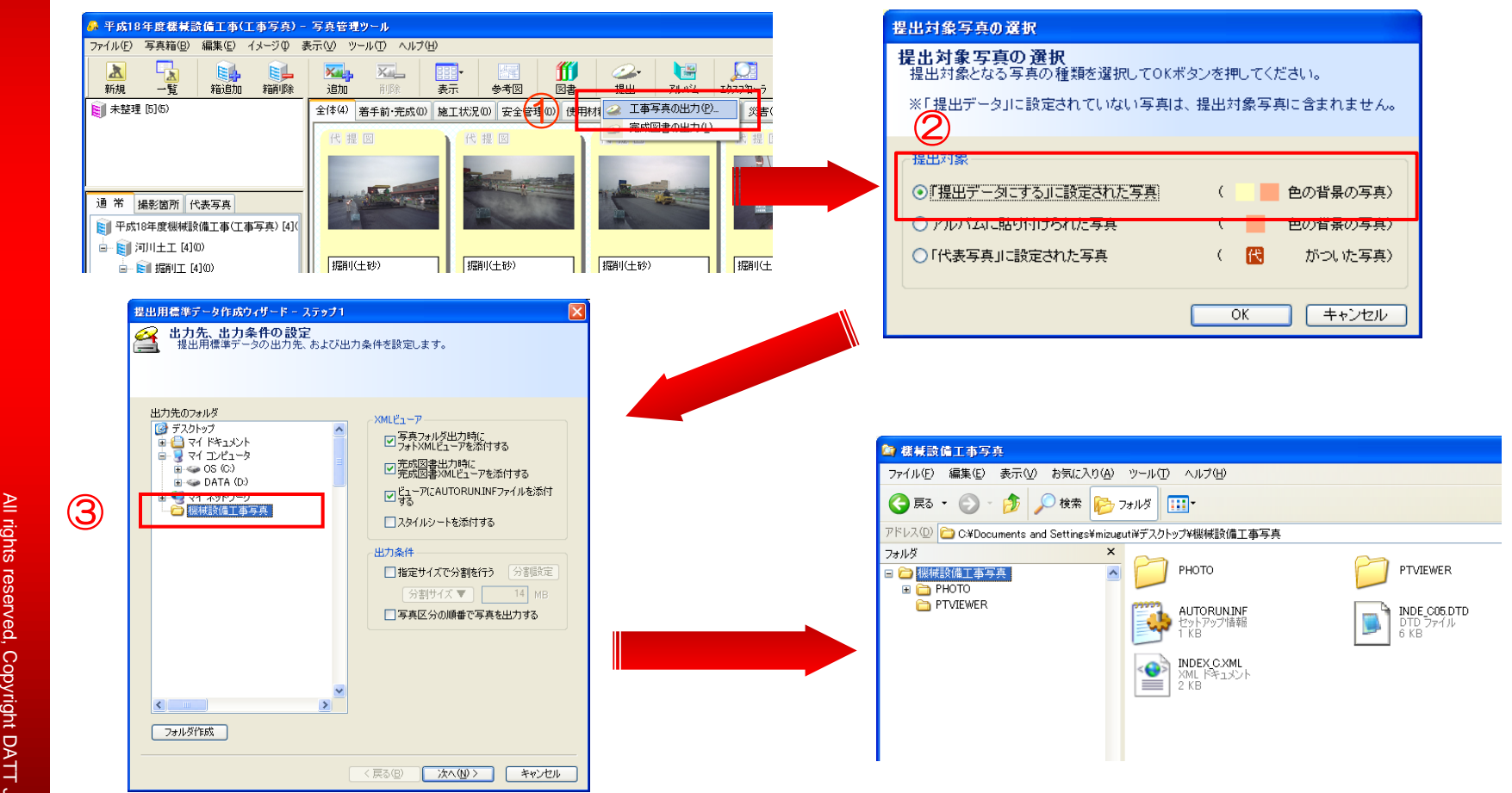

#### 【 STEP6 機械設備工事の工事書類の出力⑧ 】

- 1.図書用に出力された提出データのフォルダからPHOTOフォルダを削除します。(①)
- 2. 写真用に出力された提出データのPHOTOフォルダを図書用の提出データの

フォルダにコピーします。(②)

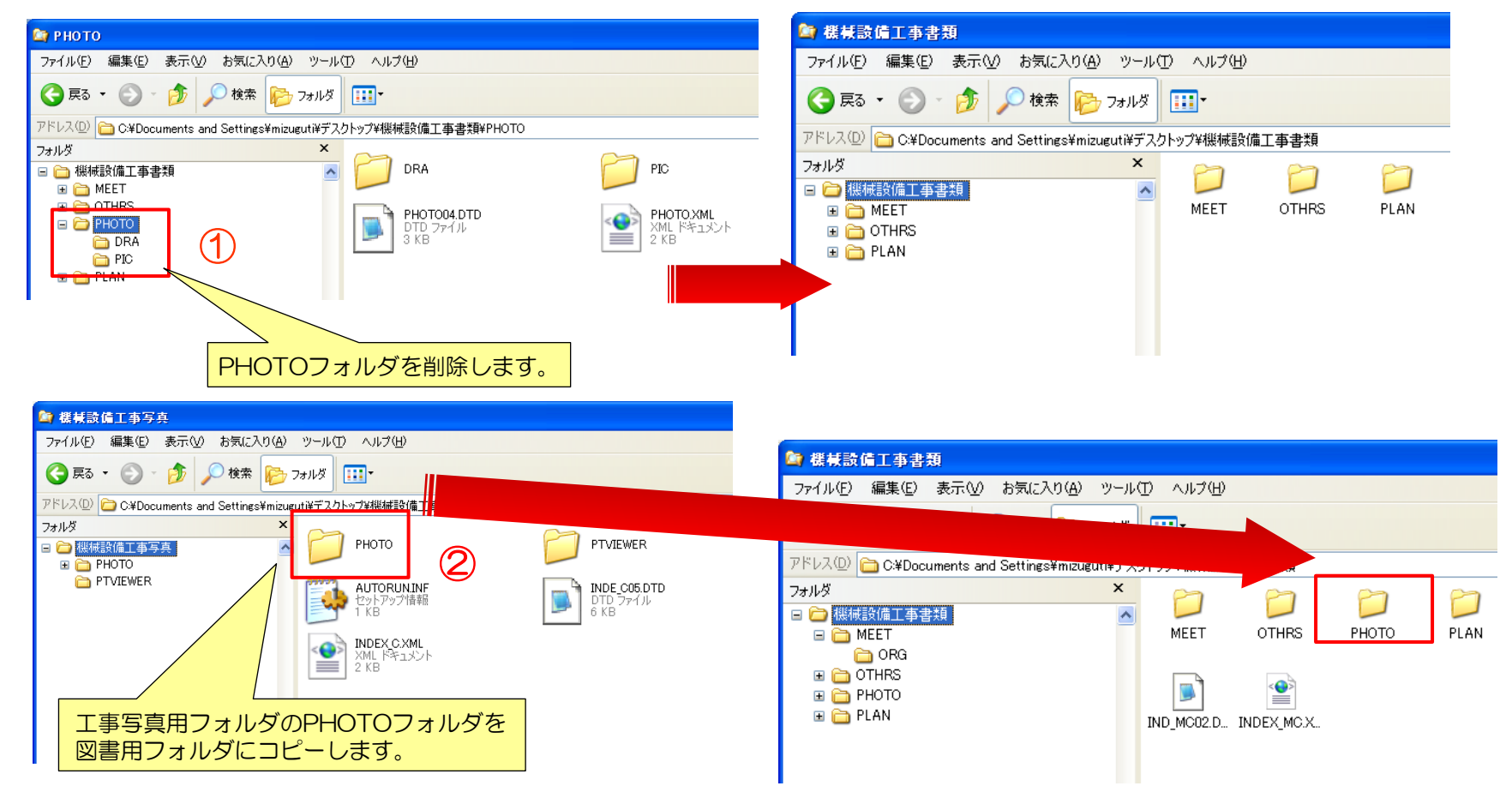

#### 【 STEP6 機械設備工事の工事書類の出力(出力イメージ)】

#### 機械設備工事 工事書類(短期保存用) 出力イメージ

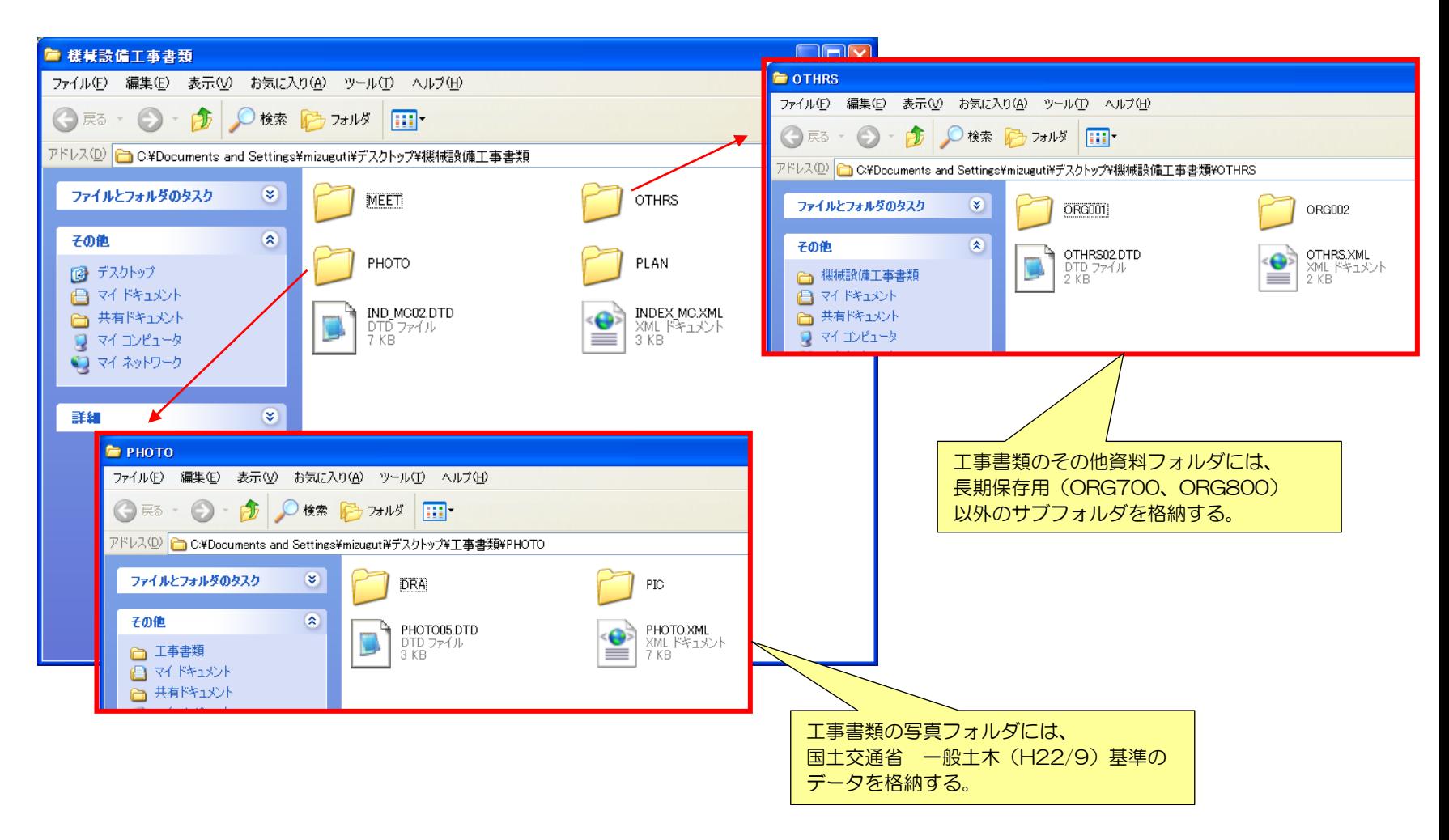